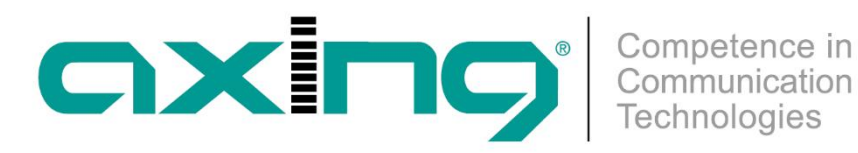

# **SKF 42-00 | SKF 82-00**

# **Multituner | FM Quattro/Okto 19"-Einheit**

**Betriebsanleitung**

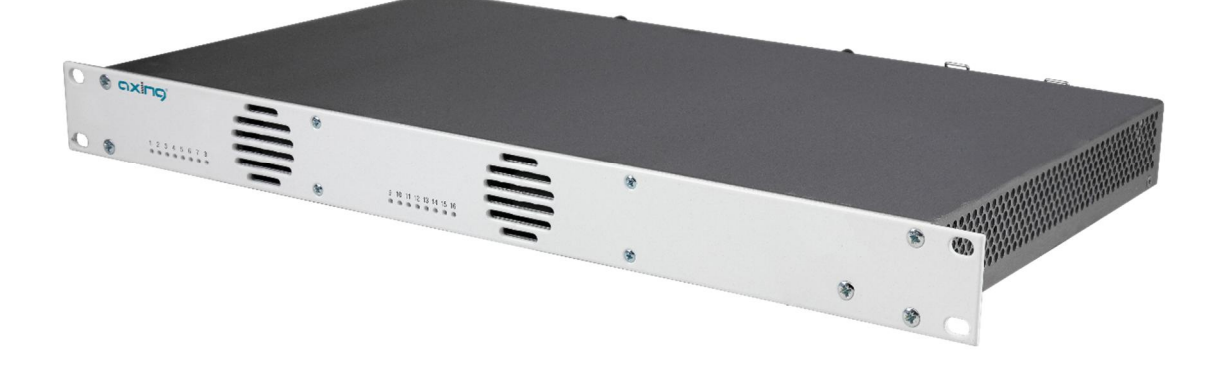

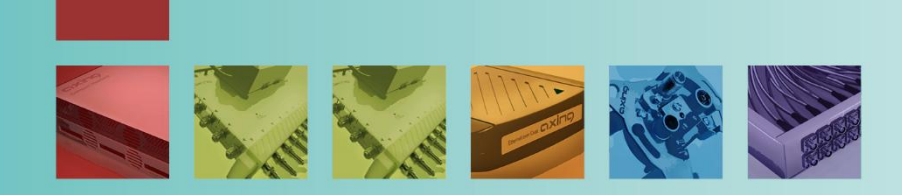

# Inhaltsverzeichnis

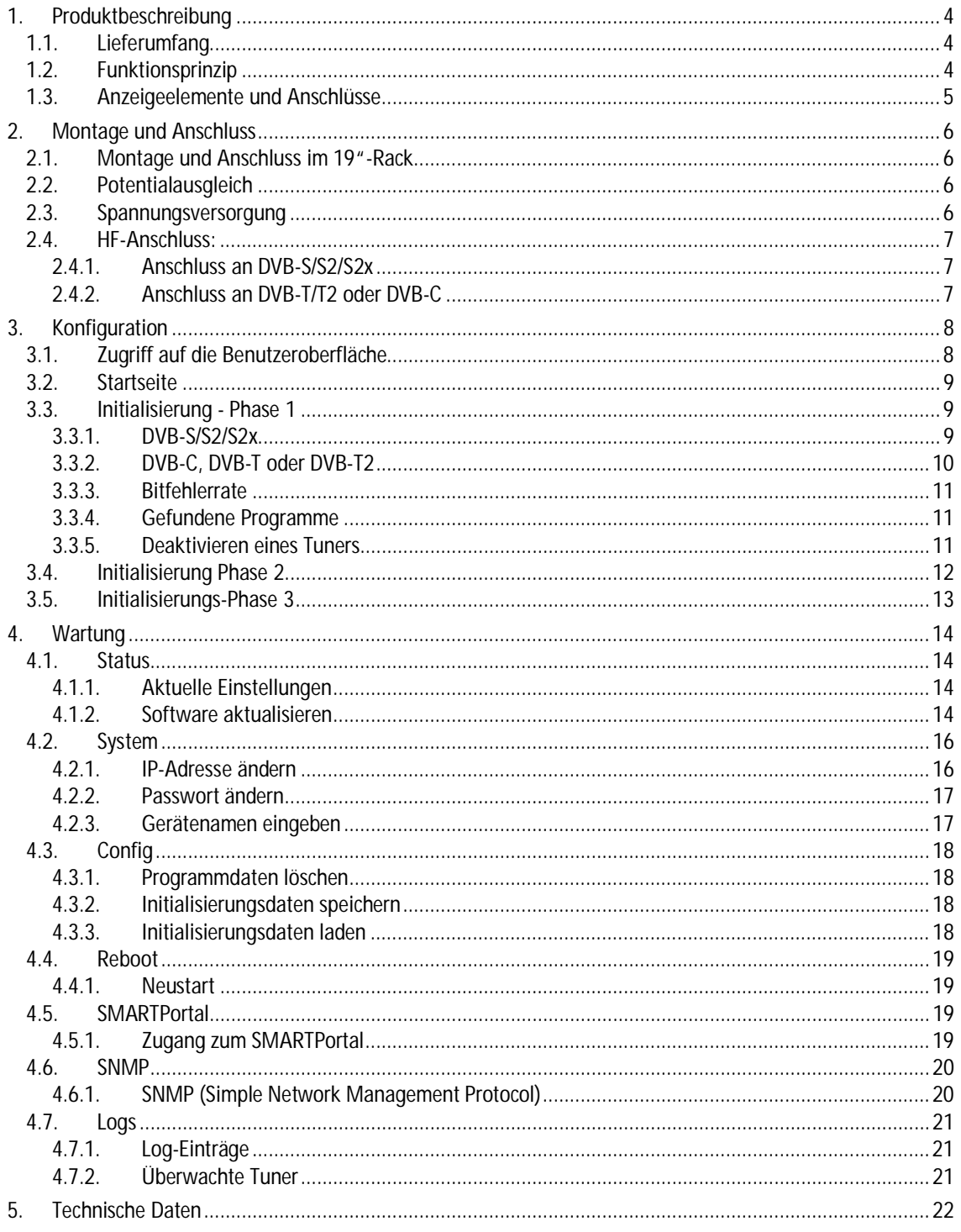

Competen<br>Communic<br>Technolog

#### **WARNUNG**  $\bigwedge$

- èBeachten Sie die dem Gerät beiliegenden Sicherheitshinweise! Diese sind auch unter der folgenden Internetadresse abrufbar: [https://download.axing.com/BAs/Sicherheitshinweise\\_9sprachig.pdf](https://download.axing.com/BAs/Sicherheitshinweise_9sprachig.pdf)
- è Benutzen Sie das Gerät ausschließlich wie in dieser Betriebsanleitung beschrieben und insbesondere nach dem Stand der Technik. Wird das Gerät für andere Einsätze verwendet, wird keine Gewährleistung übernommen!

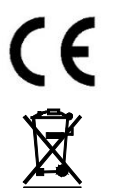

Hiermit erklärt die AXING AG, dass die gekennzeichneten Produkte den geltenden Richtlinien entsprechen.

WEEE Nr. DE26869279 | Elektrische und elektronische Komponenten nicht mit dem Restmüll, sondern separat entsorgen.

# <span id="page-3-0"></span>**1. Produktbeschreibung**

Die SKF 42-00 wandelt z.B. Satellitenradio in 8, die SKF 82-00 in 16 UKW-Ausgangssignale mit RDS um. Beide Kopfstellen verfügen über einen Decoder für AAC-LC. Dies ist das Kodierungsformat das die ARD auf ASTRA für Satellitenradio seit Juli 2021 verwendet.

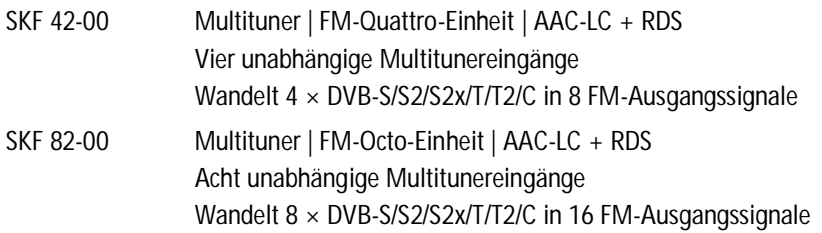

**Hinweis:** Die SKF 82-00 kann mit Hilfe der Erweiterungssoftware SKS 1-24 auf 24 FM-Ausgangssignale aufgerüstet werden. Da die Softwareerweiterung SKS 1-24 ab Werk installiert werden muss, muss diese mit der SKF 82-00 mitbestellt werden.

**Gemeinsame Features:**

- Unterstützt AAC-LC und DVB-SI to RDS
- Web-basierte Konfiguration | Fernwartung
- 19", 1HE, eingebautes Netzteil

## <span id="page-3-1"></span>**1.1. Lieferumfang**

- 1 × 19"-Einheit mit eingebautem Netzteil
- 1 × AC-Anschlusskabel
- 1 × Quickstartanleitung

## <span id="page-3-2"></span>**1.2. Funktionsprinzip**

Geräte mit Multitunern können DVB-S/S2/S2x, DVB-T/T2 oder DVB-C empfangen. Typischerweise werden, wie abgebildet, an den Eingängen SAT-Signale eingespeist.

**Hinweis:** Wenn zeitweise kein SAT-Empfang möglich ist (z. B. bei Schneefall), dann startet die Kopfstelle alle 10 Minuten automatisch neu. Dadurch wird sichergestellt, dass wenn der Empfang wieder möglich ist, alle konfigurierten Programme den Teilnehmern wieder zur Verfügung stehen.

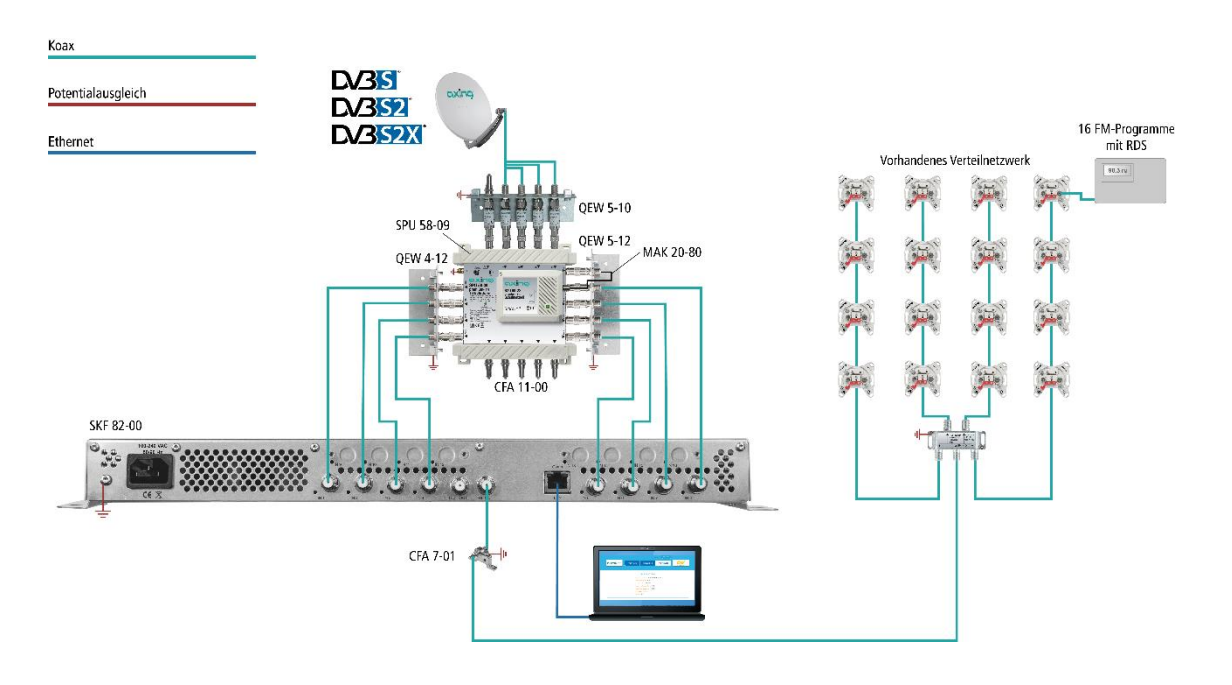

Competence in<br>Communication<br>Technologies

#### **Demodulation**

In den Tunern erfolgt die Auswahl der Empfangsfrequenz und die Demodulation. Der aufbereitete Datenstrom wird an die Modulatoren weitergegeben.

#### **Ausgang/Modulatoren**

Es können 8 bzw. 16 Ausgangskanäle für die Radioprogramme ausgewählt werden. Die Frequenzen der Ausgangskanäle sind zwischen 87,5 und 108 MHz konfigurierbar (es sind 50-KHz-Schritte erlaubt. Zwischen den Modulatoren muss ein Mindestabstand von 300 kHz eingehalten werden).

## <span id="page-4-0"></span>**1.3. Anzeigeelemente und Anschlüsse**

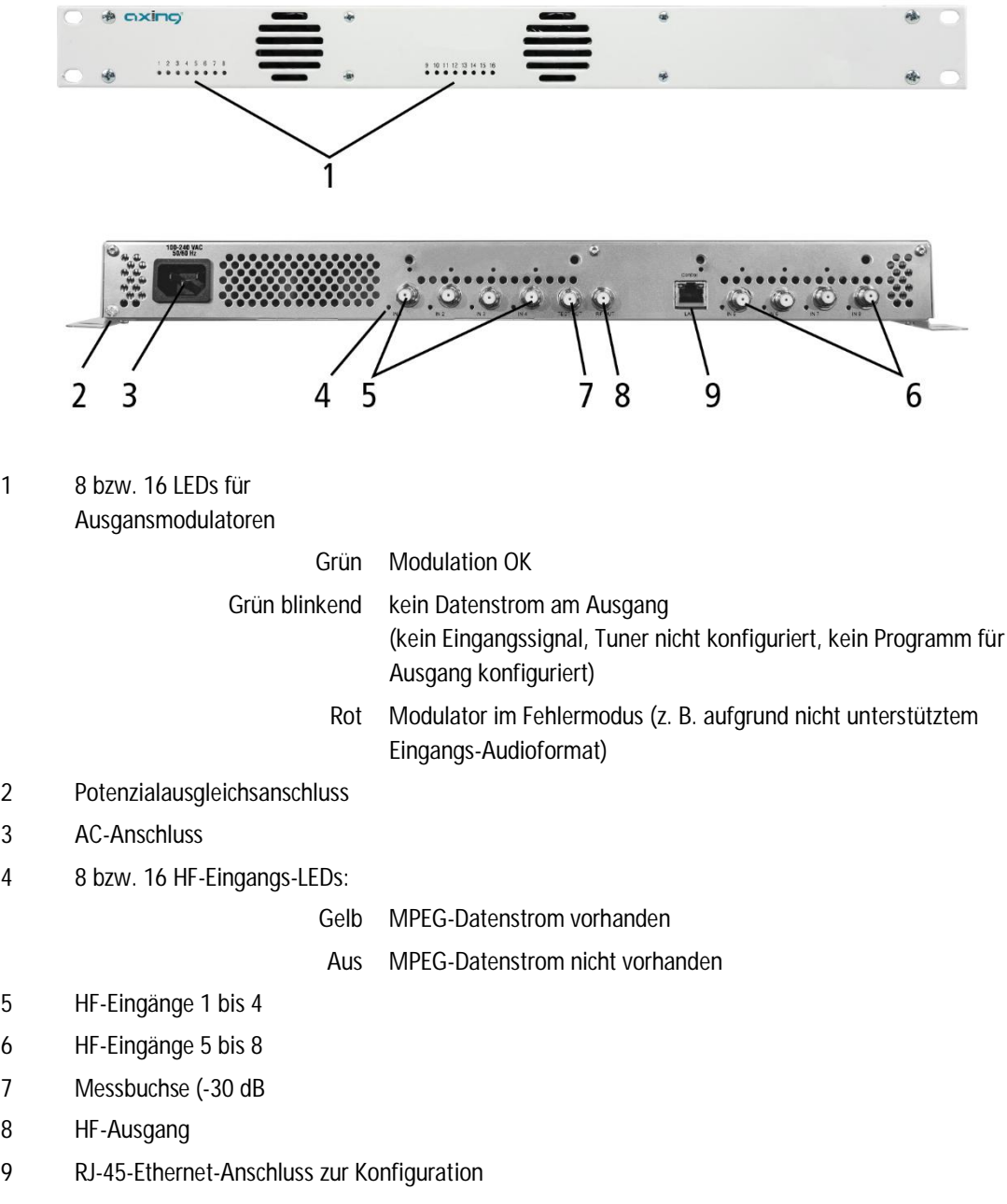

# <span id="page-5-0"></span>**2. Montage und Anschluss**

Die Kopfstellen werden in einem 19"-Rack eingebaut.

- èMontage und Anschluss sind nur von autorisierten Elektrofachkräften durchzuführen.
- èVor Montage und Anschluss Netzstecker ziehen!
- èDie Antennenanlage muss gemäß EN 60728-11 aufgebaut und entsprechend geerdet werden.
- èDas Gerät darf nur in Innenräumen betrieben werden.
- è Installieren Sie das Gerät gemäß den Sicherheitsbestimmungen der Norm EN 60728-11.

## <span id="page-5-1"></span>**2.1. Montage und Anschluss im 19"-Rack**

Die 19"-Einheiten werden in einem 19"-Rack montiert.

**Hinweis:** Bei 19-Zoll-Rack Montage muss mindestens einen Freiraum von 5 cm vor und hinter dem Gerät gegeben sein.

è Montieren Sie die Einheit mit vier passenden Schrauben (1).

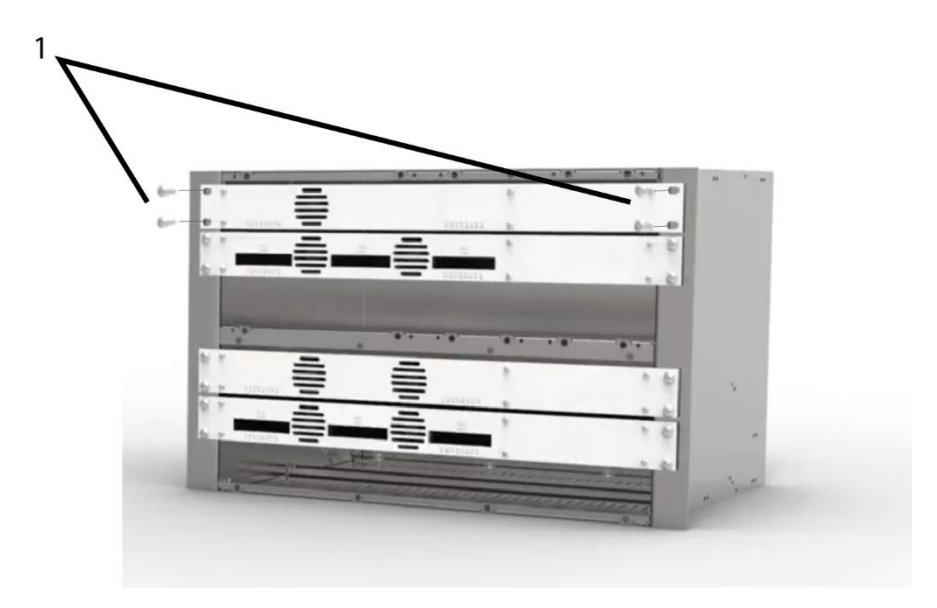

## <span id="page-5-2"></span>**2.2. Potentialausgleich**

èBei der Montage im 19"-Rack müssen Sie die 19"-Einheiten gemäß EN 60728-11 am Potentialausgleich anschließen. Verwenden Sie den Potenzialausgleichsanschluss an der Kopfstelle.

èUm den Außenleiter der Koaxialkabel am Potentialausgleich anzuschließen, verwenden Sie z. B.QEW Erdungswinkel oder CFA 7-01 Erdungsblöcke am Eingang und Ausgang.

## <span id="page-5-3"></span>**2.3. Spannungsversorgung**

Die 19"-Einheiten verfügen über ein eingebautes Netzteil. Schließen Sie die Einheiten z. B. an einer Steckdose an (100…240 VAC/50…60 Hz).

## <span id="page-6-0"></span>**2.4. HF-Anschluss:**

- è Installieren Sie das Gerät gemäß den Sicherheitsbestimmungen der Norm EN 60728-11.
- èVerbinden Sie den Ausgang mit dem vorhandenen Verteilnetz. Verwenden Sie hierfür ein hochgeschirmtes Koaxialkabel mit einem F-Anschlussstecker.
- èWenn Sie mehrere Geräte verwenden, dann müssen die Ausgänge mit geeigneten Weichen verbunden werden.

## <span id="page-6-1"></span>**2.4.1. Anschluss an DVB-S/S2/S2x**

**Über Multischalter (empfohlen)**

Multischalter lassen sich als Eingangsverteiler verwenden. Diese Lösung hat den Vorteil, dass sowohl die SAT-ZF-Ebene als auch der Satellit über die Benutzeroberfläche eingestellt werden können. Änderungen in der Programmliste können ohne das Abändern oder Umbauen der Eingangsverteilung vor Ort erfolgen.

**Direkter Anschluss an den LNBs**

Die Geräte verfügen an den Eingängen über eine Fernspeisespannung für den LNB und über DiSEqC 1.0- Funktionalitäten. Die Eingänge können direkt an den LNB angeschlossen werden.

### **2.4.2. Anschluss an DVB-T/T2 oder DVB-C**

<span id="page-6-2"></span>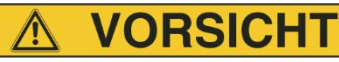

èBevor Sie ein Antennenkabel anschließen, müssen Sie die LNB-Spannungsversorgung abschalten.

- èAktive DVB-T Antennen müssen extern mit DC versorgt werden.
- èDer Eingangspegel von 45 … 85 dBµV muss eingehalten werden.

# <span id="page-7-0"></span>**3. Konfiguration**

## <span id="page-7-1"></span>**3.1. Zugriff auf die Benutzeroberfläche**

Die Konfiguration der Geräte erfolgt über eine grafische Benutzeroberfläche. Für den Zugriff auf die Benutzeroberfläche benötigen sie einen handelsüblichen PC/Laptop inklusive Netzwerkschnittstelle, handelsüblichem Netzwerkkabel und die aktuelle Version eines Webbrowsers.

Ab Werk sind folgenden IP-Adressdaten eingestellt: IP-Adresse: 192.168.0.145

Subnetmaske: 255.255.255.0.

Ihr PC muss sich im selben IPv4 Netzwerkabschnitt befinden.

- èÄndern Sie die IP-Adresse Ihres PC/Laptop z.B. auf 192.168.0.1, Subnetz-Maske 255.255.255.0.
- èSchließen Sie den PC am RJ-45-Ethernet-Anschluss **Control** an.
- èGeben Sie die IP-Adresse 192.168.0.145 in die Adresszeile Ihres Browsers ein.

Der Anmeldedialog wird angezeigt.

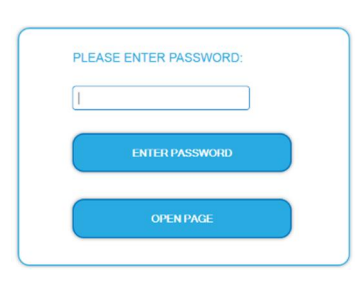

- è Geben sie das werksseitig eingestellte Passwort ein: *Ramsen8262*
- èKlicken Sie auf ENTER PASSWORD. Die Startseite (Front page wird eingeblendet)

Die Standardsprache für die Benutzeroberfläche ist Englisch. In der Kopfzeile der Seite kann die Sprache der Benutzeroberfläche geändert werden. Zur Auswahl stehen Deutsch (DE) und Englisch (EN). Die hier getroffene Sprachauswahl gilt für die Dauer der Sitzung. Sprachauswahl

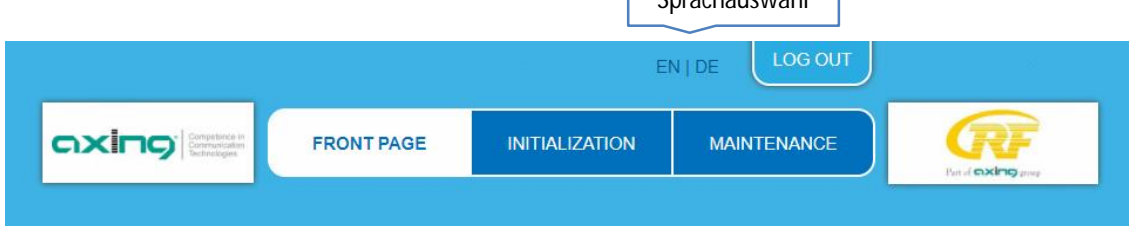

èUm sich abzumelden klicken Sie auf ABMELDEN (bzw. auf LOG OUT, falls Sie nicht auf Deutsch umgeschaltet haben).

**Passwort ändern:**

- èÄndern Sie das Passwort sofort nach der ersten Inbetriebnahme und achten Sie auf ein ausreichend sicheres Passwort. Bewahren Sie dieses Passwort an einem sicheren Ort auf.
- è Menüpunkt: WARTUNG > NEUES PASSWORT EINSTELLEN.

## <span id="page-8-0"></span>**3.2. Startseite**

Auf der Startseite werden die, für die Funktion des Systems maßgeblichen Informationen angezeigt. Entscheidend ist die Signalqualität am EINGANG und die Auslastung der Modulatoren am AUSGANG.

## <span id="page-8-1"></span>**3.3. Initialisierung - Phase 1**

èWählen Sie im Hauptmenü INITIALISIERUNG.

In der ersten Phase der Initialisierung werden die für den Sendersuchlauf nötigen Tuner-Einstellungen vorgenommen und der Sendersuchlauf durchgeführt. Die Tuner arbeiten unabhängig voneinander und nach dem gleichen Prinzip.

## <span id="page-8-2"></span>**3.3.1. DVB-S/S2/S2x**

èMit der Schaltfläche TUNER 1…4/8 einen Tuner auswählen.

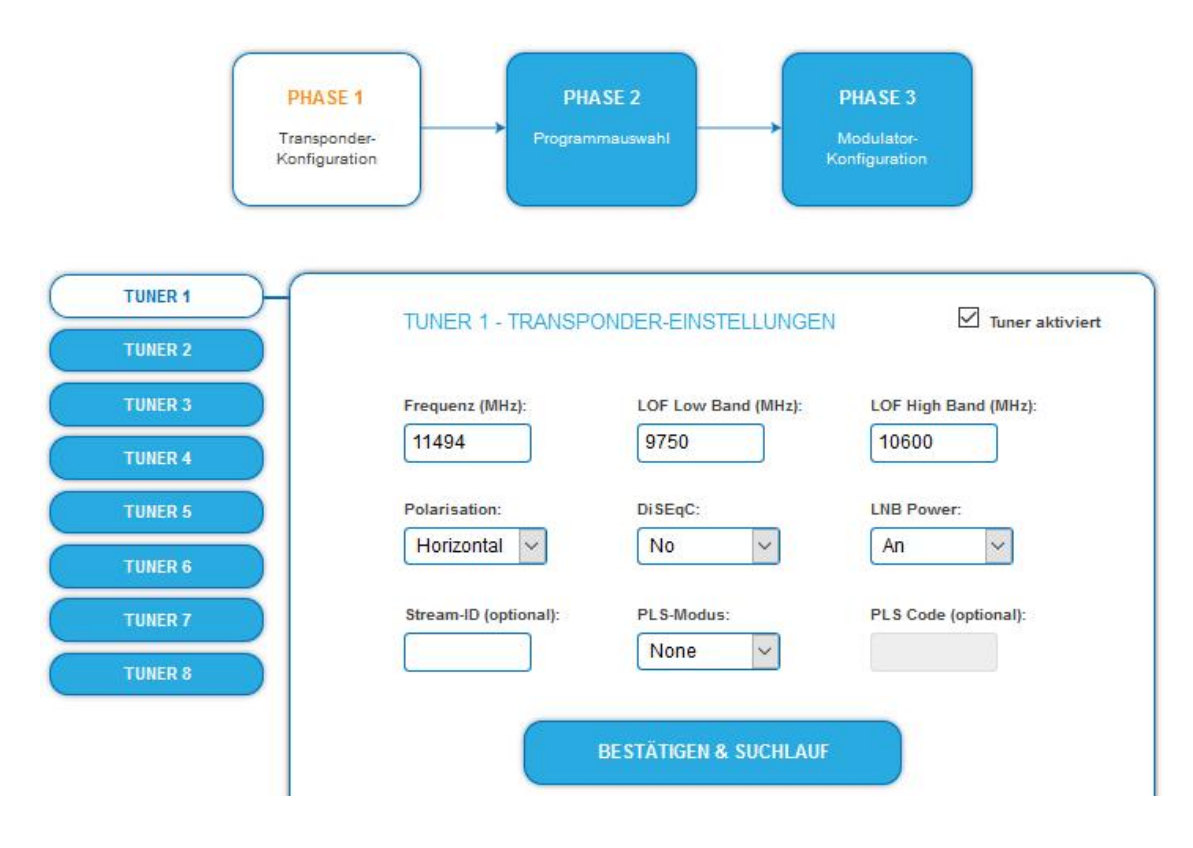

- èIm Eingabefeld **Frequenz (MHz)** die SAT-ZF-Frequenz des Transponders eingegeben. Die Frequenz muss ≥ 1300 MHz sein, sonst erscheint eine Fehlermeldung. Die Eingabefelder **LOF Low Band (MHz)** und **LOF High Band (MHz)** beziehen sich auf die Oszillator-Frequenzen des LNB im Low- und High-Band. Ab Werk sind die Oszillatorfrequenzen 9.750 MHz für das Low-Band und 10.600 MHz für das High-Band eingestellt.
- èMit dem Optionsfeld **Polarisation** wird zwischen horizontal und vertikal umschalten.
- èMit dem Optionsfeld **DiSEqC** die DiSEqC-Steuersignale ausschalten oder für einen DiSEqC-fähigen Multischalter zwischen den Positionen 1 bis 4 wählen.
- èMit dem Optionsfeld LNB-Versorgung die Betriebsspannung für den LNB an- oder ausgeschalten.
- èZum Enpfang von Multistreams den **PLS-Mode** auf Root oder Gold einstellen und die korrekte **Stream-ID** (dreistellig) und den **PLS-Code** (sechsstellig) eingegeben.
- è Anschließend auf BESTÄTIGEN UND SUCHLAUF klicken. Während des Suchlaufs wird ein rotierender Kreis angezeigt.

## **3.3.2. DVB-C, DVB-T oder DVB-T2**

## <span id="page-9-0"></span>**VORSICHT**

Bevor Sie ein Antennenkabel anschließen, müssen Sie die LNB-Versorgung ausschalten.

- èMit der Schaltfläche TUNER 1…8/16 einen Tuner auswählen.
- èIm Feld **LNB-Versorgung** die Option **aus** auswählen!
- èIm Feld **Frequenz (MHz)** die Mittenfrequenz des Empfangskanals ganzzahlig eingeben (siehe untenstehende Tabelle). Die Frequenz muss zwischen 46 und 1002 MHz liegen, sonst erscheint eine Fehlermeldung.

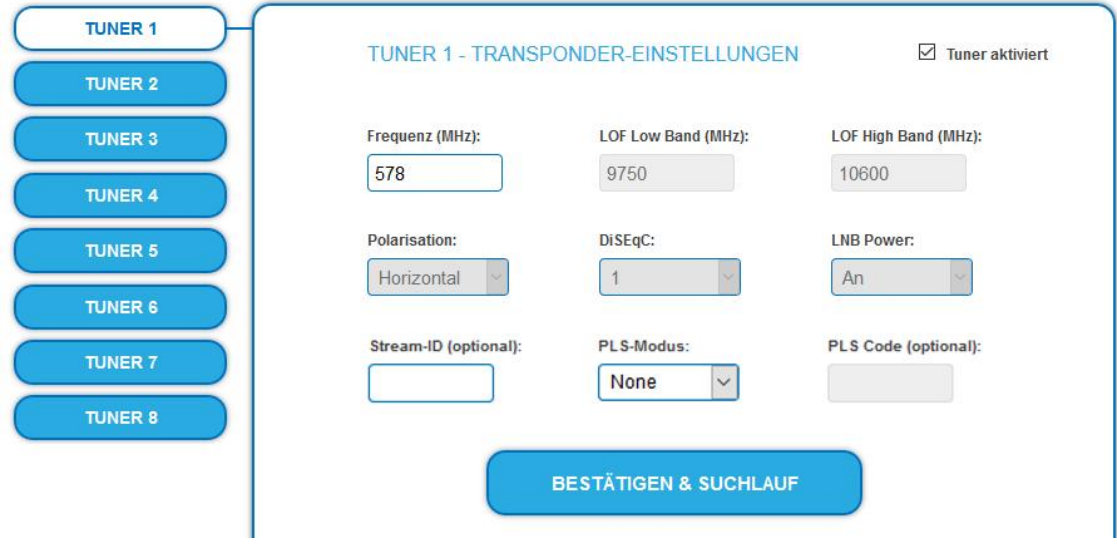

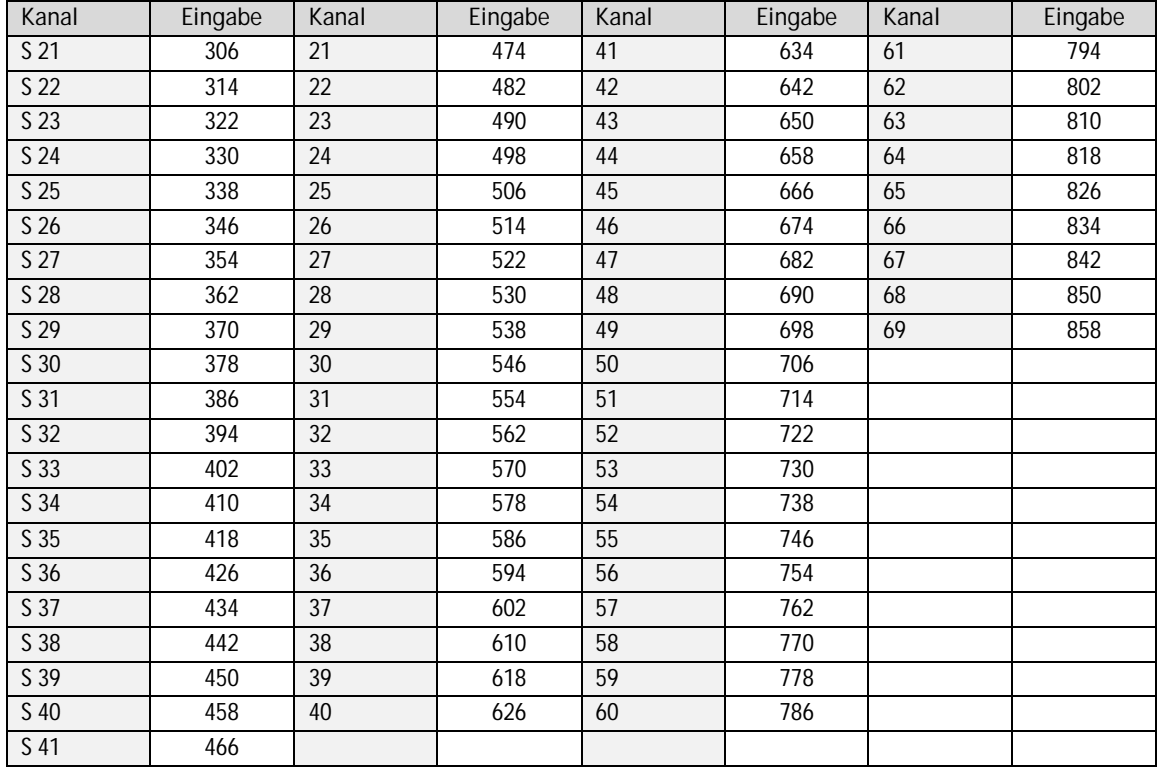

**Hinweis**: Nicht ganzzahlige Mittenfrequenzen von Kanälen mit 7 MHz Bandbreite werden auf die nächst kleinere Zahl abgerundet. Bsp. die Mittenfrequenz von Kanal 5 ist 177,5 MHz, die Eingabe ist folglich = 177. **Hinweis:** Alle anderen Eingabefelder sind nicht relevant. Der Multituner erkennt automatisch die

Modulationsart und alle anderen für den Empfang wichtigen Parameter.

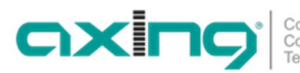

- èZum Enpfang von Multistreams den **PLS-Mode** auf Root oder Gold einstellen und die korrekte **Stream-ID** (dreistellig) und den **PLS-Code** (sechsstellig) eingegeben.
- è Anschließend auf BESTÄTIGEN UND SUCHLAUF klicken. Während des Suchlaufs wird ein rotierender Kreis angezeigt.

### <span id="page-10-0"></span>**3.3.3. Bitfehlerrate**

Im mittleren Bereich wird die BITFEHLERRATE angezeigt. Es wird die Anzahl der fehlerhaften Bits von 1.000.000 übertragenen Bits ermittelt.

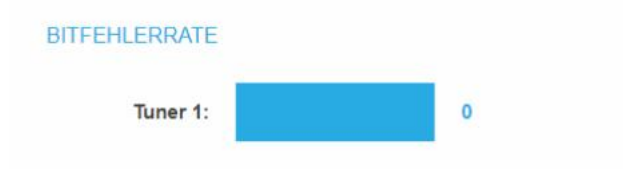

## <span id="page-10-1"></span>**3.3.4. Gefundene Programme**

Nach einem erfolgreichen Suchlauf werden im Bereich GEFUNDENE PROGRAMME die Radio- und TV-Sender angezeigt.

#### **GEFUNDENE PROGRAMME**

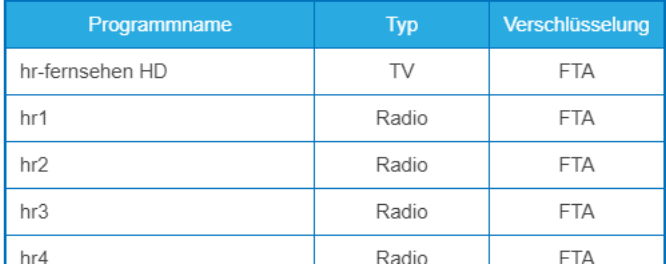

## <span id="page-10-2"></span>**3.3.5. Deaktivieren eines Tuners**

Wenn ein Tuner nicht benötigt wird, dann kann dieser deaktiviert werden. Der Tuner sucht dann nicht mehr nach Sendern. In Phase 2 und in der Senderliste, die als PDF gedruckt werden kann, werden keine Programme für den Tuner angezeigt.

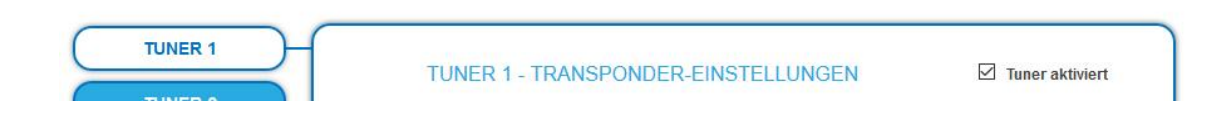

- èMit der Schaltfläche Tuner 1…8/16 einen Tuner auswählen.
- Das Kontrollkästchen **Tuner aktiviert** ist ab Werk gesetzt.
- èZum Deaktivieren eines Tuners das Kontrollkästchen **Tuner aktiviert** deaktivieren.
- èKlicken Sie anschließend auf Bestätigen und SUCHLAUF. Der Tuner wird dadurch deaktiviert.

## <span id="page-11-0"></span>**3.4. Initialisierung Phase 2**

In der Phase 2 werden die gefundenen Programme in einer Tabelle angezeigt.

Es können maximal 8 (SKF 42-00), 16 (SKF 82-00) oder 24 (SKF 82-00 mit SKS 1-24) der gefundenen Programme ausgewählt werden.

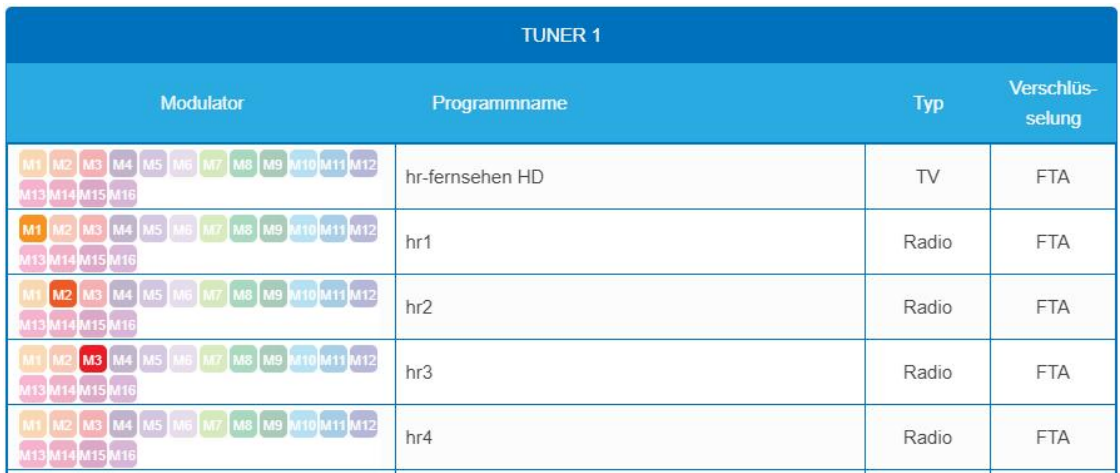

Der Programmname kann geändert werden. Der eingegebene Programmname erscheint später im Display der angeschlossenen Radiogeräte. Der Programmname darf maximal 8 Zeichen lang sein.

èKlicken Sie auf eines der Programme.

Geben Sie einen individuellen Programmnamen ein und klicken Sie auf das grüne Häkchen. Dadurch wird zunächst die Eingabe abgeschlossen.

èNachdem Sie die gewünschten Programmnamen geändert haben, klicken Sie auf ÄNDERUNGEN SPEICHERN.

Der/die eingegebenen Programmnamen werden in der Kopfstelle gespeichert.

<span id="page-12-0"></span>In Phase 3 werden die Ausgangsmodulatoren konfiguriert.

èDer **Allgemeiner Ausgangspegel** für alle Modulatorausgänge lässt sich von 20 dB bis 0 dB einstellen. Der höchste Ausgangspegel wird mit einer Einstellung von 20 dB erreicht, der niedrigste Ausgangspegel mit einer Einstellung von 0 dB.

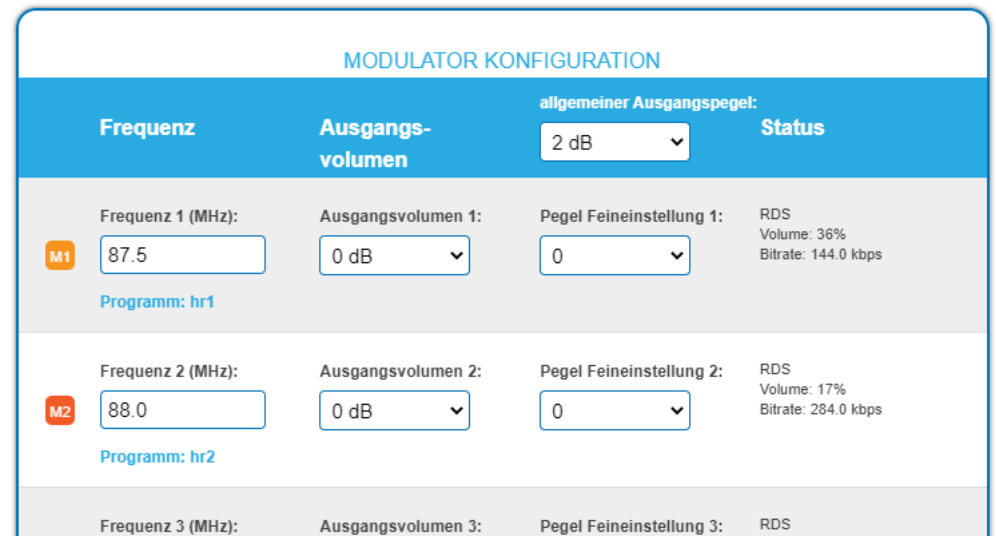

- èDie Ausgangsfrequenz kann im Bereich **87,5 … 108 MHz** eingegeben werden.
	- èEs sind **50-kHz-Schritte** erlaubt.
	- èZwischen den Modulatoren muss ein Mindestabstand von **300 kHz** eingehalten werden.
- èEin Lautstärkeunterschiede zwischen den Programmen kann im Feld **Ausgangsvolumen** angeglichen werden (+10…–10 dB).
- èDie **Pegel Feineinstellung** dämpft den Ausgangspegel jedes **einzelnen** Modulatorausgangs von 0 bis -20 dB separat. Außerdem kann jeder Modulatorausgang deaktiviert werden (aus).

# <span id="page-13-0"></span>**4. Wartung**

## <span id="page-13-1"></span>**4.1. Status**

#### <span id="page-13-2"></span>**4.1.1. Aktuelle Einstellungen**

Unter AKTUELLE EINSTELLUNGEN finden Sie folgende Informationen:

- Firmware-Version: Zeigt die Version der Firmware und den Typ der Ausgangsmodulation an.
- Software-Version: Zeigt die Version der Oberfläche an
- Seriennummer des Geräts
- Gerätenamen, der unter SYSTEM eingegeben wurde
- Prozessortemperatur: muss unter 90 °C bleiben
- Belüftungstemperatur: muss unter 50 °C bleiben
- Ausgangspegel-Status
- Ausgangsspannung des Netzteils

### **4.1.2. Software aktualisieren**

## <span id="page-13-3"></span>**HINWEIS**

- èNach einem Update können Initialisierungsdaten, die mit älteren Software-Versionen gespeichert wurden, in die Kopfstelle mit einer neueren Software-Version geladen werden.
- èInitialisierungsdaten, die mit der gerade aktuellen Software-Versionen gespeichert wurden können **nicht** in Kopfstellen mit einer **älteren** Software-Version geladen werden.
- è Nehmen Sie deswegen möglichst ein Software-Update aller Kopfstellen vor. Wir empfehlen zum leicheren Handling und Überblick das AXING SMARTPortal.

#### **Download**

Sie finden Software-Updates zum Download indem Sie auf www.axing.com im Suchfeld den Artikel eingeben. èLaden Sie die aktuelle Version auf Ihren PC herunter und entpacken Sie diese.

#### **Update**

Unter SOFTWARE-DATEI kann eine neue Software für die Oberfläche installiert werden.

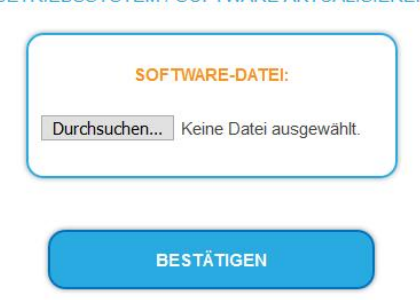

BETRIEBSSYSTEM / SOFTWARE AKTUALISIEREN

è Klicken Sie im Bereich WARTUNG unter SOFTWARE-DATEI auf "Durchsuchen...".

- è Suchen Sie nach der Update-Datei auf Ihrem PC.
- èKlicken Sie auf BESTÄTIGEN.

Die Datei wird in das Gerät geladen. Der Upload-Fortschritt wird angezeigt.

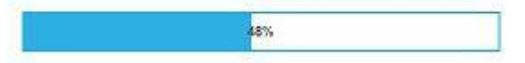

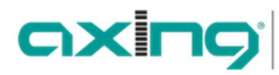

#### **Neukonfiguration**

Nach dem Upload beginnt automatisch die Neukonfiguration des Geräts. Die verbleibende Zeit wird in Sekunden angezeigt. **Hinweis:** Während der Neukonfiguration werden die Modulatorausgänge abgeschaltet. Es ist also kein Empfang für die Teilnehmer möglich.

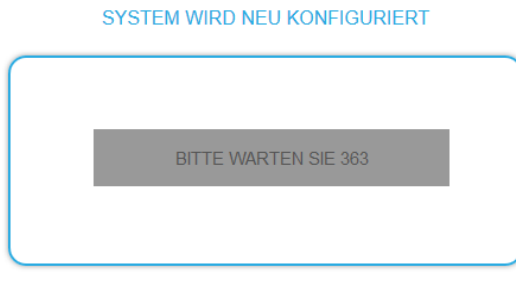

Anschließend wird wird das Gerät automatisch neu gestartet (eingestellte Parameter gehen nicht verloren). èMelden Sie sich nach dem Neustart erneut an und stellen Sie die Sprache wieder auf DE um.

## <span id="page-15-0"></span>**4.2. System**

#### <span id="page-15-1"></span>**4.2.1. IP-Adresse ändern**

Unter dem Menüpunkt SYSTEMOPTIONEN werden die Netzwerkoptionen konfiguriert.

**Dynamische IP-Adresse**

èVerwenden Sie **dynamische IP-Adresse**, um das Gerät in ein Netzwerk mit DHCP-Server einzubinden.

**Statische IP-Adresse**

èVerwenden Sie **statische IP-Adresse**, um das Gerät mit einer fest vergebenen IP-Adresse in ein Netzwerk einzubinden. Hier kann die IP-Adresse, Netzmaske und das Gateway geändert werden. Zusätzlich können DNS-Server 1 und DNS-Server 2 eingetragen werden.

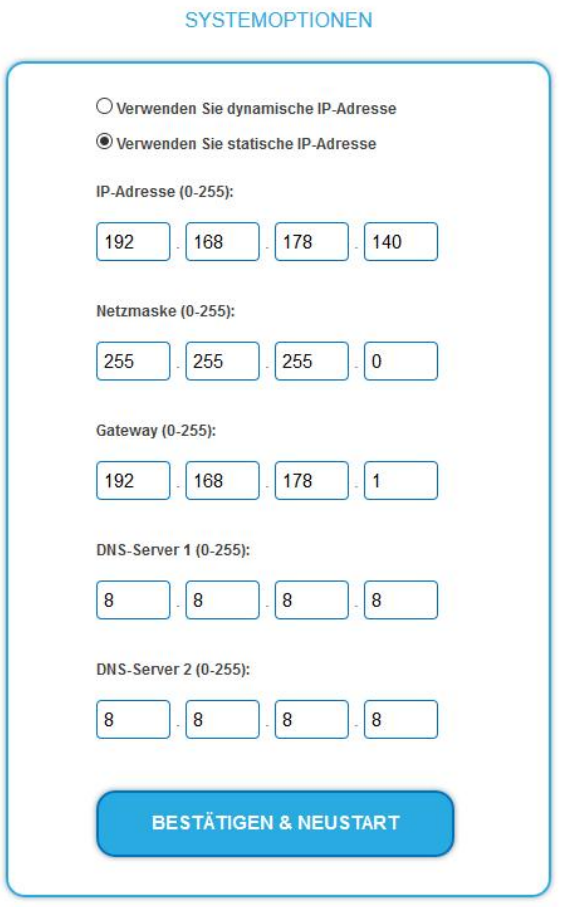

èKlicken Sie auf BESTÄTIGEN & NEUSTART.

Nach dem die Änderungen gespeichert wurden, wird die Kopfstelle automatisch neu gestartet.

èNach dem Neustart müssen Sie die **neue IP-Adresse** im Browser eingeben und sich erneut anmelden.

## <span id="page-16-0"></span>**4.2.2. Passwort ändern**

Das werkseitig eingestellte Passwort lautet: *Ramsen8262*.

Nach der ersten Inbetriebnahme der Kopfstelle sollte das werkseitig eingestellte Passwort sofort geändert werden.

Unter PASSWORT kann das Passwort geändert werden.

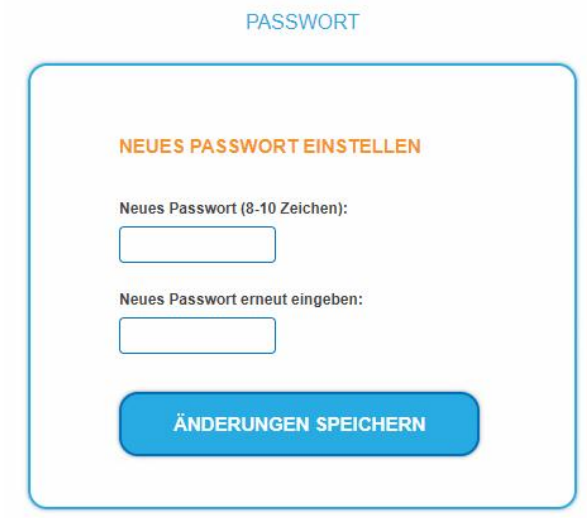

è Geben Sie ein neues Passwortes mit 8 bis 10 Buchstaben und/oder Zahlen ein.

- è Geben Sie das Passwort erneut ein.
- èKlicken Sie auf ÄNDERUNGEN SPEICHERN. Das Speichern des Passworts wird Ihnen bestätigt.

#### <span id="page-16-1"></span>**4.2.3. Gerätenamen eingeben**

Unter GERÄTENAME können Sie einen Namen für die Kopfstelle eingeben.

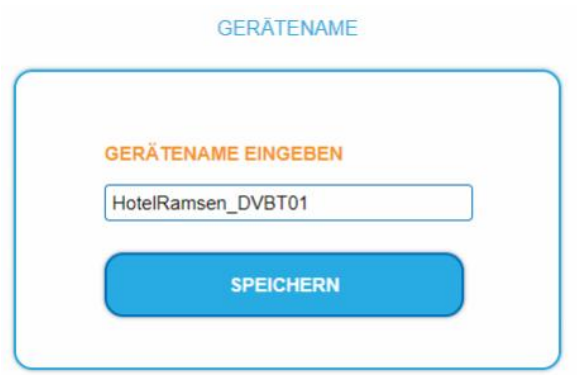

è Geben Sie ins Feld GERÄTENAMEN EINGEBEN einen Namen ein.

èKlicken Sie auf SPEICHERN.

Der Gerätename wird auf der Anmeldeseite angezeigt.

## <span id="page-17-0"></span>**4.3. Config**

<span id="page-17-1"></span>**4.3.1. Programmdaten löschen**

Unter PROGRAMMDATEN LÖSCHEN können die die Einstellungen der Phase 2 gelöscht werden. Die eingestellten Transponder müssen mit einem Sendersuchlauf neu eingelesen werden.

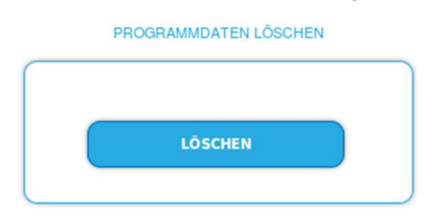

èKlicken Sie auf Löschen.

<span id="page-17-2"></span>Sie gelangen zurück zur Startseite.

## **4.3.2. Initialisierungsdaten speichern**

Unter EINSTELLUNGEN DER INITIALISIERUNG ALS DATEI SPEICHERN können die aktuellen Einstellungen der Initialisierungsphasen 1 bis 3 in einer Datei gespeichert werden.

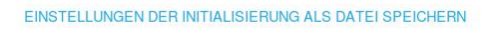

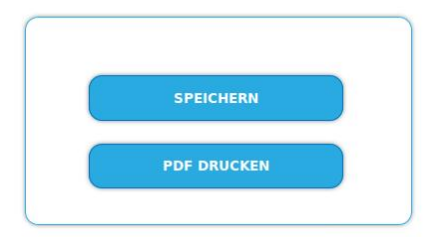

è Klicken Sie auf SPEICHERN,

die Daten werden als Datei **config.dat** zum Speichern angeboten.

- èKlicken Sie auf PDF DRUCKEN,
	- es wird ein PDF erzeugt und als Config.pdf zum Öffnen oder Speichern angeboten.

**Hinweis:** Passwort und IP-Adresse werden nicht gespeichert.

## <span id="page-17-3"></span>**4.3.3. Initialisierungsdaten laden**

Unter EINSTELLUNGEN DER INITIALISIERUNG AUS DATEI LADEN können Sie die gespeicherte Einstellungen der Initialisierungsphasen 1 bis 3 auf eine Kopfstelle laden.

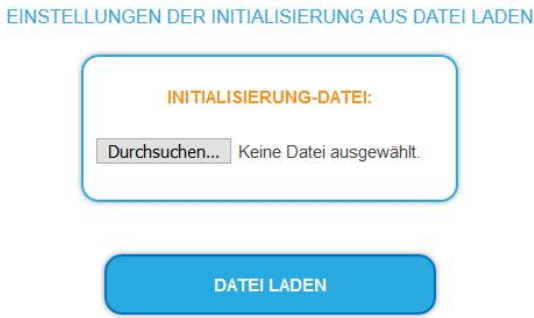

èWählen Sie eine INITIALISIERUNGS-DATEI aus.

èKlicken Sie auf DATEI LADEN.

Das laden der Dateidaten dauert einige Sekunden.

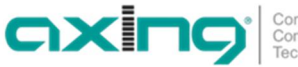

## <span id="page-18-0"></span>**4.4. Reboot**

## <span id="page-18-1"></span>**4.4.1. Neustart**

Unter Neustart kann das Gerät per Software neu gestartet werden

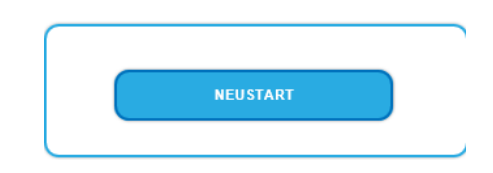

èKlicken Sie auf NEUSTART

Das Gerät wird neu gestartet.

èNach dem Neustart müssen Sie sich erneut anmelden.

**Hinweis:** Wenn zeitweise kein SAT-Empfang möglich ist (z. B. bei Schneefall), dann startet die Kopfstelle alle 10 Minuten automatisch neu. Dadurch wird sichergestellt, dass wenn der Empfang wieder möglich ist, alle konfigurierten Programme wieder zur Verfügung stehen.

## <span id="page-18-2"></span>4.5. SMARTPortal

## <span id="page-18-3"></span>**4.5.1. Zugang zum SMARTPortal**

Wenn Sie registrierter Nutzer des SMARTPortals sind, dann können Sie die Kopfstelle über das SMARTPortal fernwarten und ggf. Support von AXING erhalten.

**Vorraussetzung ist eine Internetverbindung für die Kopfstelle.**

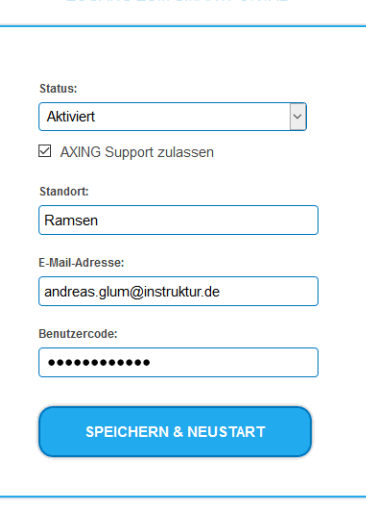

**ZUGANG ZUM SMARTPORTAL** 

- èWählen Sie im Feld **Status** die Option **Aktiviert**.
- èAktivieren Sie, wenn gewünscht, die Option **AXING Support zulassen**.
- èGeben Sie im Feld **Standort** eine Bezeichnung des Standorts der Kopfstelle ein. Diese Bezeichnung erscheint später im SMARTPortal und hilft Ihnen dabei die Kopfstelle zu identifizieren.
- èGeben Sie im Feld **E-Mail-Adresse** die E-Mail-Adresse ein, mit der Sie sich im SMARTPortal registriert haben.
- èGeben Sie im Feld **Benutzercode** den Benutzercode ein, den Sie bei der Registrierung am SMARTPortal erhalten haben.

Klicken Sie auf SPEICHERN & NEUSTART. Die Daten werden gespeichert, die Kopfstelle neu gestartet und die Verbindung zum SMARTPortal wird hergestellt.

Gegebenenfalls müssen Sie die Verbindungsdaten anpassen.

## <span id="page-19-0"></span>**4.6. SNMP**

### <span id="page-19-1"></span>**4.6.1. SNMP (Simple Network Management Protocol)**

Die Kopfstelle unterstützt das Simple Network Management Protocol SNMPv1 und SNMPv2c. Mit Hilfe einer Network Management Station (NMS) können Informationen gelesen oder Alarme empfangen werden. Unterstützte SNMP-Message-Typen sind GET-REQUEST, GETNEXT-REQUEST und TRAP.

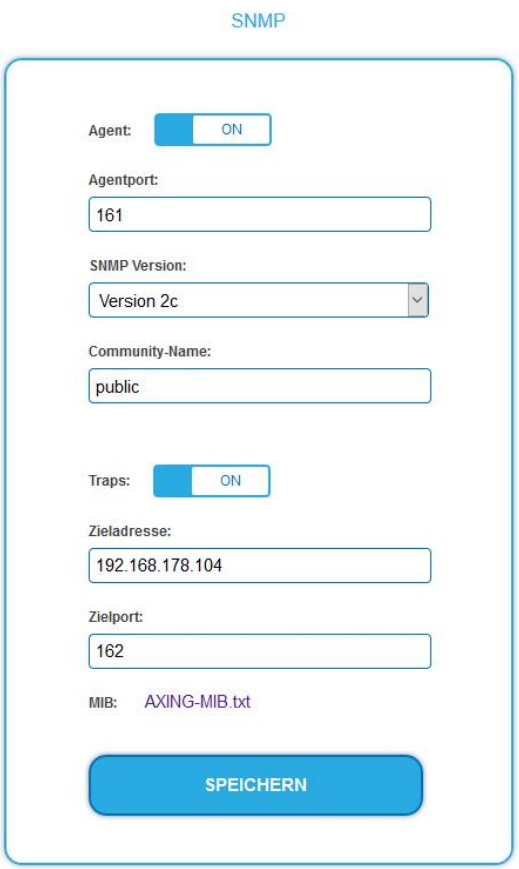

#### **SNMP-Agent**

- èDen Schalter **Agent** auf **ON** stellen, um GET-REQUEST und GETNEXT-REQUEST verwenden zu können.
- èDer **Agentport** ist per Default **161**, bei Bedarf einen anderen Port eingeben.
- èIm Feld **SNMP Version** SNMPv1 oder SNMPv2c wählen. SNMPv2c wird empfohlen.
- è Der Community-Name (das SNMP "Passwort") lautet per Default public, bei Bedarf einen anderen Community-Name eingeben.

#### **Traps**

Traps können auch unabhängig vom SNMP-Agent ausgegeben werden.

- èWenn **Traps** von der Kopfstelle übermittelt werden sollen, dann den Schalter **Traps** auf **ON** stellen.
- è**Zieladresse** der NMS zum Empfangen von traps eingeben
- è**Zielport** der NMS eingeben, per Default wird 162 verwendet.

**MIB-Objekt-Definition (Management Information Base)**

Die MIB-Objekt-Definition sind im Gerät gespeichert.

è Klicken Sie auf AXING-MIB.txt, um die Definition zu öffnen.

Alternativ können Sie, wenn Sie mit dem Gerät im Netzwerk verbunden sind, die Datei aus dem Gerät herunterladen:

URL = [IP-Adresse des Geräts]/MIB/AXING-MIB.txt

Beispiel: 192.168.0.145/MIB/AXING-MIB.txt

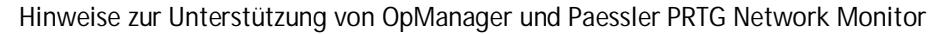

- è Prüfen Sie während des Hinzufügens eines Geräts, ob die korrekten Zugangsdaten ("Passwort") eingegeben wurden.
- è Standardmäßig unterstützt die Kopfstelle das "SNMP v1/v2 Public" Profi l (Community-Name "public").

axir

Competence in<br>Communication Technologies

Folgende SNMP-Einstellungen müssen geändert werden, um auch die CPU-Last anzuzeigen:

- è Wählen Sie Axing-Device → Settings
- è Scrollen Sie nach unten zu "SNMP Compatibility Options".
- è Deaktivieren Sie "Inherit from".
- è Ändern Sie den Walk Mode-Wert auf: "Use GETNEXT requests".
- è Klicken Sie anschließend auf Speichern.

## <span id="page-20-0"></span>**4.7. Logs**

### <span id="page-20-1"></span>**4.7.1. Log-Einträge**

Unter LOGS können Sie sich die Log-Einträge der Kopfstelle anzeigen lassen.

- Der Statuslog wird ins RAM geschrieben und ist nach einem Neustart leer.
- Der Systemlog wird in den Flashspeicher geschrieben, ist also auch nach dem Neustart noch vorhanden.

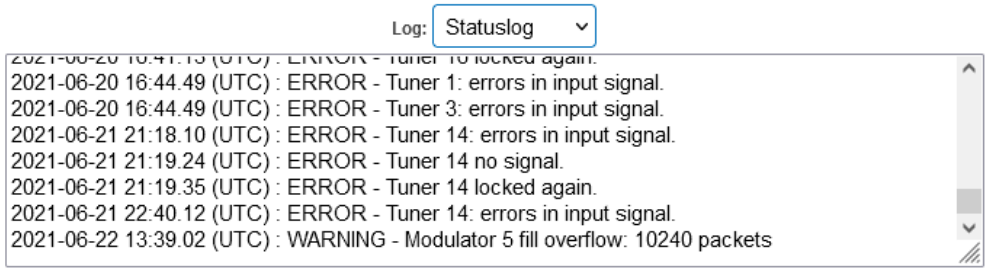

**LOG LÖSCHEN LOG SPEICHERN** 

è Wählen Sie **Statuslog**.

Die Einträge des Statuslog werden angezeigt.

- è Wählen Sie **Systemlog**. Die Einträge des Systemlog werden angezeigt.
- è Klicken Sie auf LOG SPEICHERN, um die jeweilige Log-Einträge als txt-Datei zu speichern.
- è Klicken Sie auf LOG LÖSCHEN, um die jeweilige Log-Einträge zu löschen.

#### <span id="page-20-2"></span>**4.7.2. Überwachte Tuner**

èUnter TUNER ZU ÜBERWACHEN wählen Sie die Tuner aus, die Log-Einträge schreiben sollen.

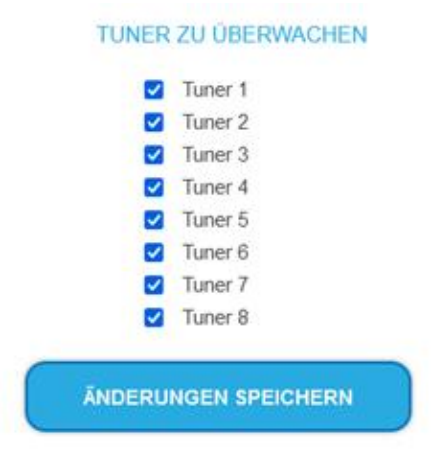

# <span id="page-21-0"></span>**5. Technische Daten**

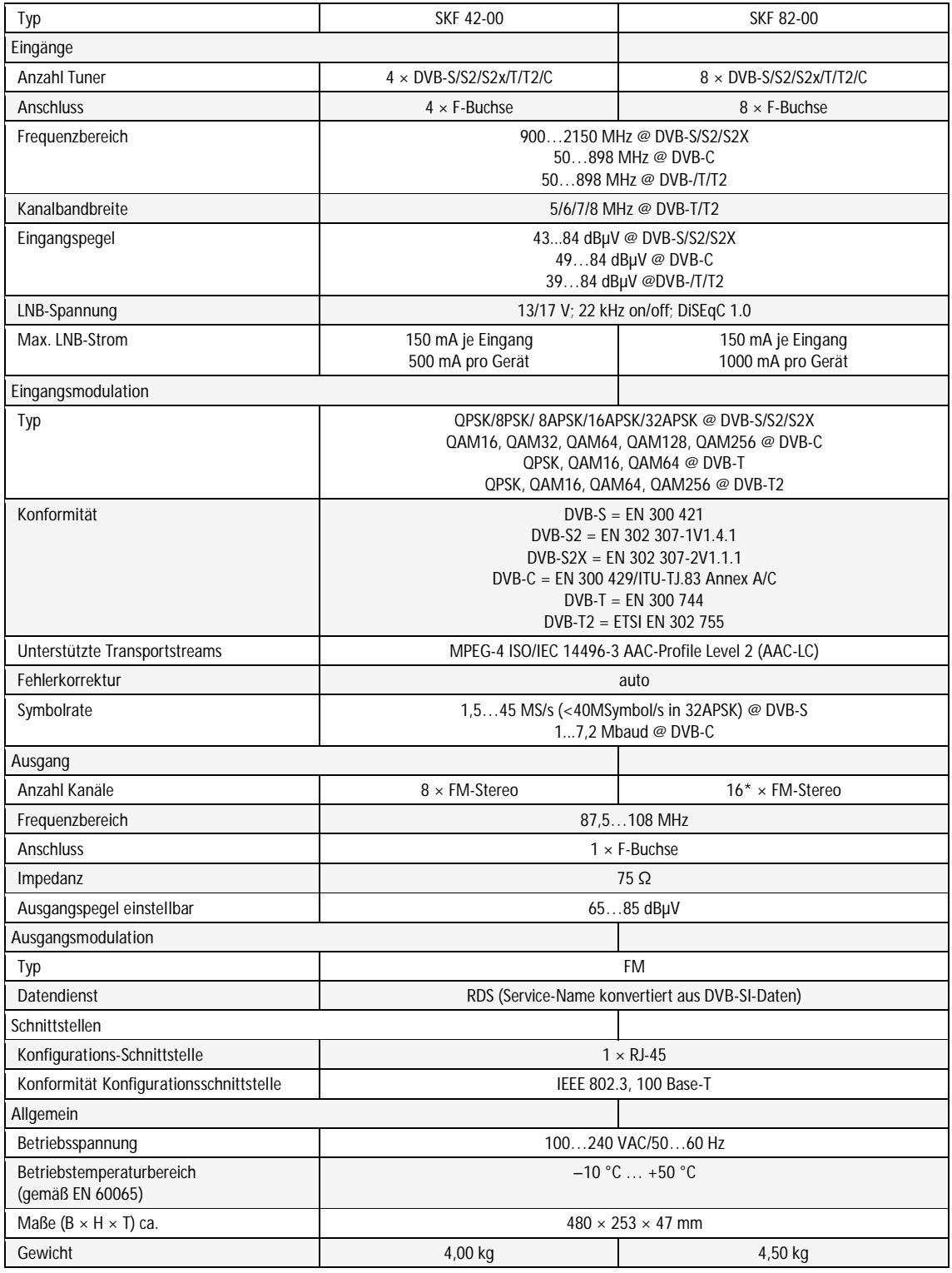

\*24 × FM-Stereo mit Softwareerweiterung SKS 1-24 (ist beim Kauf des Gerätes mitzubestellen und nicht nachträglich durch den Kunden erweiterbar)

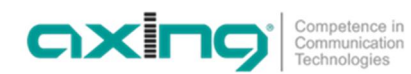

Hersteller | Manufacturer AXING AG **Gewerbehaus Moskau** 8262 Ramsen

EWR-Kontaktadresse | EEA contact address<br>Bechler GmbH Am Rebberg 44 78239 Rielasingen

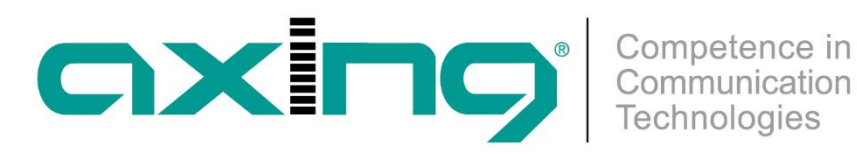

# **SKF 42-00 | SKF 82-00 Multituner | FM Quattro/Octo 19" unit**

**Operation instructions**

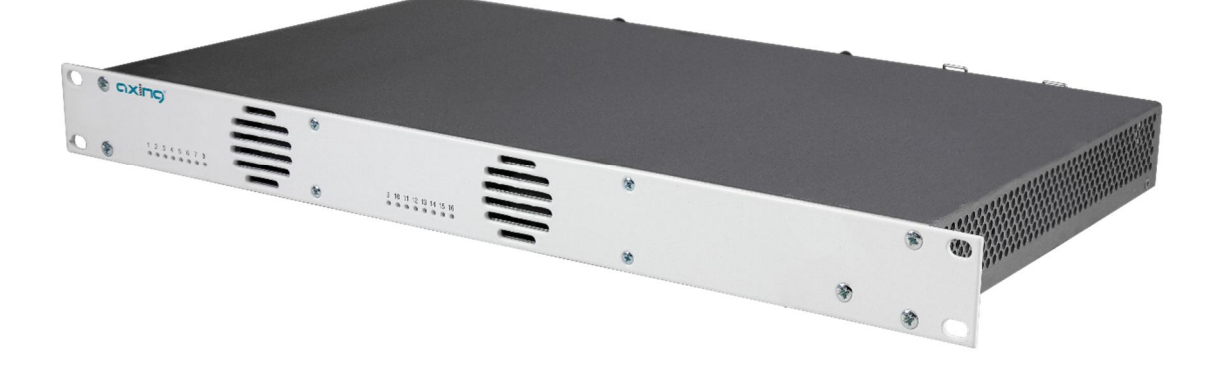

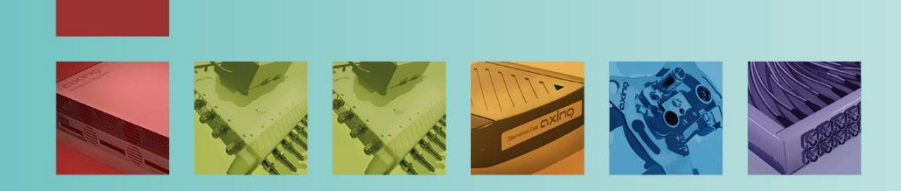

# Table of contents

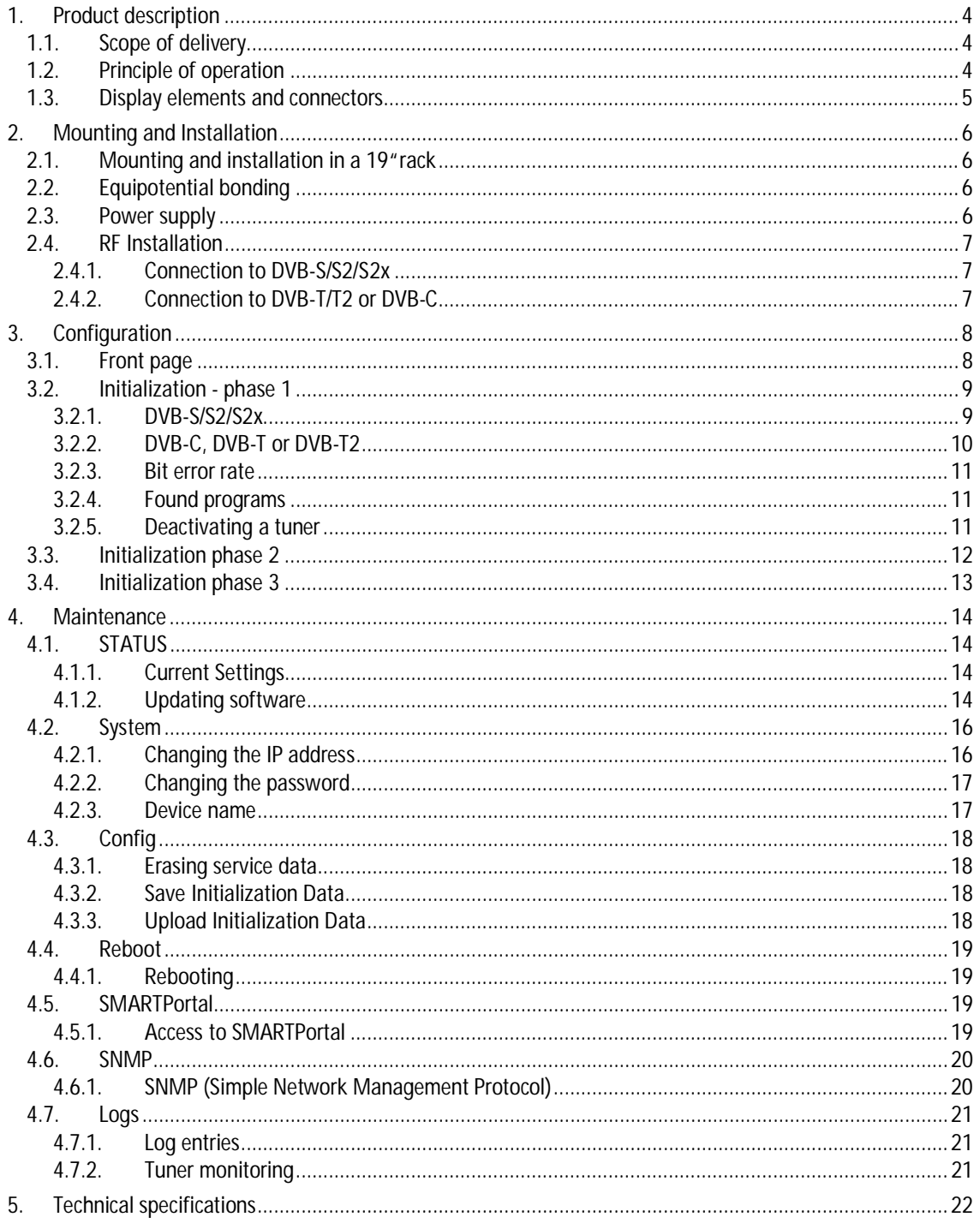

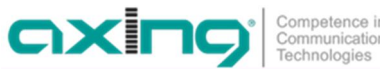

# A WARNING

- è Observe the safety instructions supplied with the device! They are also available at the following Internet address: [https://download.axing.com/BAs/Sicherheitshinweise\\_9sprachig.pdf](https://download.axing.com/BAs/Sicherheitshinweise_9sprachig.pdf)
- è Use the device only as described in these operating instructions and in particular in accordance with the state of the art. If the device is used for other purposes, no warranty will be assumed!

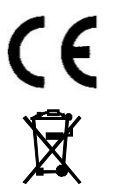

Herewith AXING AG declares that the marked products comply with the valid guidelines.

WEEE Nr. DE26869279 | Electrical and electronic components must not be disposed of as residual waste, it must be disposed of separately.

# <span id="page-27-0"></span>**1. Product description**

The SKF 42-00 converts e.g. satellite radio into 8, the SKF 82-00 into 16 FM output signals with RDS. Both headends have a decoder for AAC-LC. This is the coding format used by German public broadcaster ARD on ASTRA for satellite radio since July 2021.

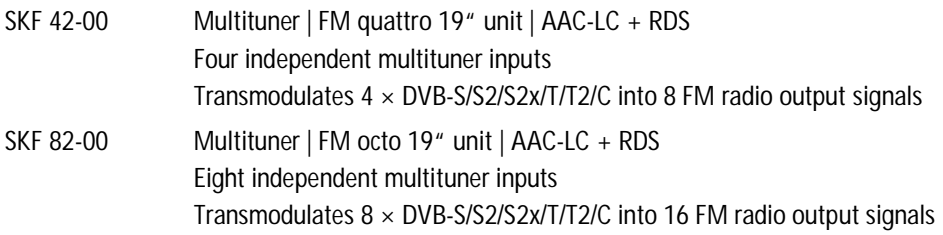

**Note:** The SKF 82-00 can be upgraded to 24 FM output signals using the SKS 1-24 expansion software. Since the SKS 1-24 software extension must be installed ex works, it must be ordered with the SKF 82-00.

**Common features:**

- Supports AAC-LC and DVB-SI to RDS
- Web-based configuration | Remote maintenance
- 19", 1RU, build-in power supply

## <span id="page-27-1"></span>**1.1. Scope of delivery**

- $1 \times 19$ " headend with built-in power supply unit
- $1 \times AC$  power cord

 $1 \times$  Quick start guide

## <span id="page-27-2"></span>**1.2. Principle of operation**

Headend devices with multituners can receive DVB-S/S2/S2x, DVB-T/T2 or DVB-C. Typically, as shown, SAT signals are fed in at the inputs.

**Note:** If SAT signals are temporarily unavailable (e.g. due to snow), the module will reboot every 10 minutes. This ensures that all configured programmes will be available for the subscribers once the signal becomes available again.

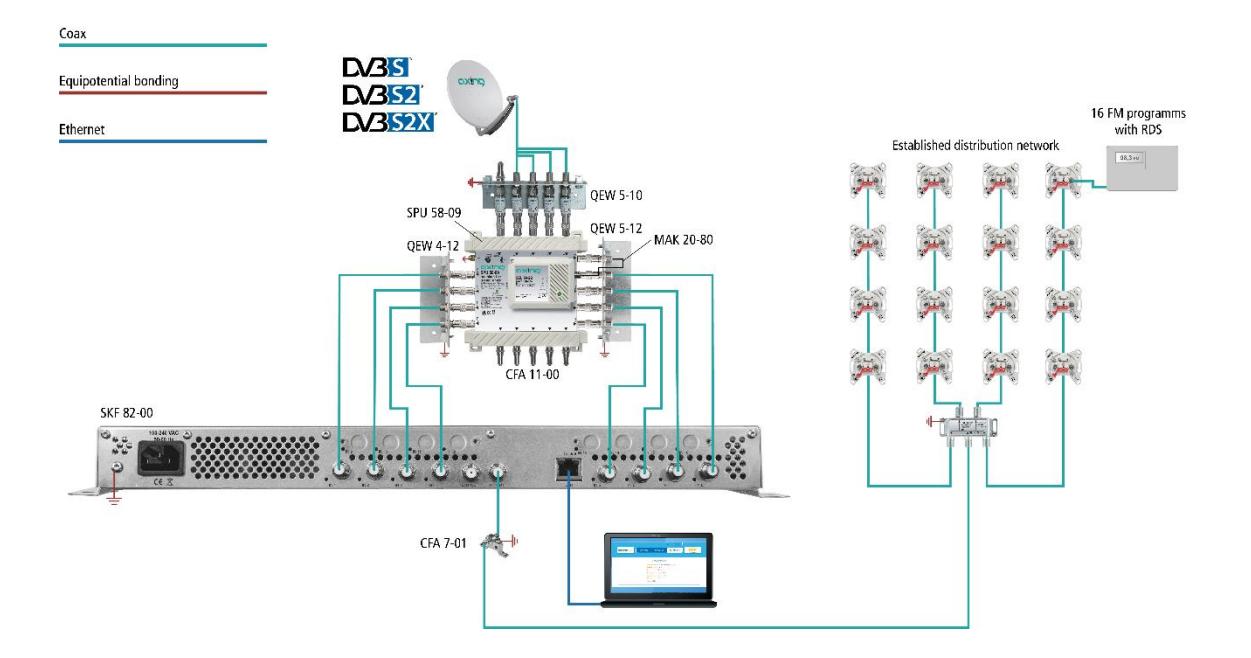

#### **Demodulation**

The selection of the frequency and demodulation are both done in the tuner. The prepared data flow is passed on to the modulators.

#### **Output/modulators**

8 or 16 output channels can be selected for the radio programmes. The frequencies of the output channels can be configured between 87.5 and 108 MHz (50 kHz steps are permitted, a minimum distance of 300 kHz must be maintained between the modulators).

## <span id="page-28-0"></span>**1.3. Display elements and connectors**

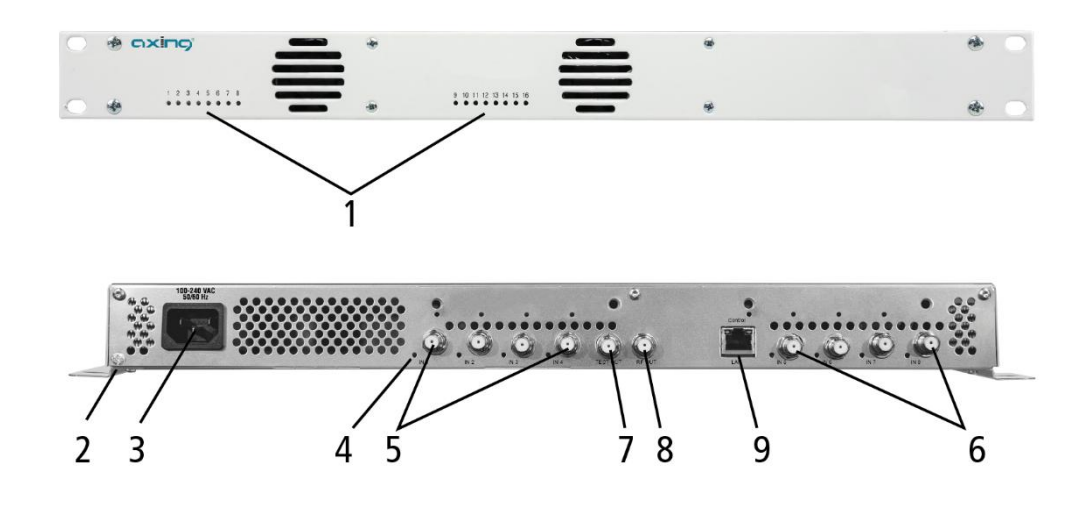

1 8 or 16 LEDs for output modulators

Green modulation is ok

Green (blinking) no data stream (no input signal, tuner not configured, no program

for output configured)

Red modulator in error state (e.g. input audio stream not supported)

- 2 Equipotential bonding connector
- 3 8 or 16 HF input LEDs

Yellow MPEG data stream present

- Off MPEG data stream not present
- 4 RF input 1…4
- 5 RF input 5…8
- 6 Test port (-30 dB
- 7 RF output
- 8 RJ-45 Ethernet port for configuration

# <span id="page-29-0"></span>**2. Mounting and Installation**

The headend can be mounted in a 19 "rack.

- è Installation must be performed by authorized and skilled electricians only.
- è The headend must only be operated indoors.
- è Before mounting and installation, pull the mains plug!
- è The antenna system must be installed and grounded according to the EN 60728-11 standard.
- è Install the device in compliance with the safety regulations defined by the EN 60728-11 standard.

## <span id="page-29-1"></span>**2.1. Mounting and installation in a 19"rack**

The 19 "units are mounted in a 19" rack.

**Note:** For 19-inch rack mounting, there must be at least 5 cm clearance in front of and behind the unit.  $\dot{\text{e}}$  Mount the unit with four fitting screws (1).

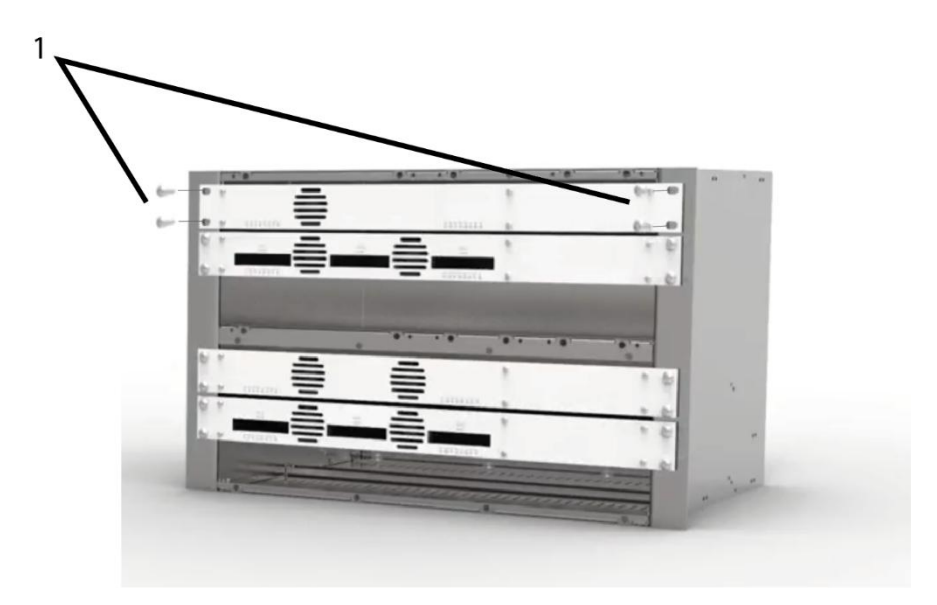

## <span id="page-29-2"></span>**2.2. Equipotential bonding**

- è If the 19" units are mounted in a 19" Rack the unist must be connected to the equipotential bonding according to EN 60728-11. Use the equipotential bonding connection of the headend.
- è To connect the outer conductor of the coaxial cable to the equipotential bonding, use e.g. QEW earthing angles or CFA earth connection blocks at the inputs of the modules and output of the combiner.

## <span id="page-29-3"></span>**2.3. Power supply**

The 19 "units have a built-in power supply. For example, connect the units to an electrical outlet (100 ... 240 VAC / 50 ... 60 Hz).

## <span id="page-30-0"></span>**2.4. RF Installation**

- $\grave{\text{e}}$  Install the device in compliance with the safety regulations defined by the EN 60728-11 standard.
- èConnect the output of the device to the established distribution network. Use a high-shielded coaxial cable with an F connector.
- $\dot{\mathbf{e}}$  If you are using several devices, the outputs must be connected with suitable combiners.
- èThere has to be used galvanic isolator between the output connector and antenna network in Sweden and Norway state area.

## <span id="page-30-1"></span>**2.4.1. Connection to DVB-S/S2/S2x**

### **Multiswitches as input distributors (recommended)**

Multiswitches can be used as input distributors. The advantage of this solution is that you can set both the polarization and the satellite via the user interface. Changes in the list of programs can be made using remote maintenance, so that it is not necessary to change or modify the input distribution on site.

#### **Direct connection to the LNBs**

The devices have a remote supply voltage for the LNB and DiSEqC 1.0 functionalities at the inputs. The inputs can be connected directly to the LNB.

## **2.4.2. Connection to DVB-T/T2 or DVB-C**

#### <span id="page-30-2"></span>**CAUTION** ∧

Before connecting the antenna cabel, the LNB power has to be switched off. Active DVB-T antennas have to be supplied by an external power supply.

The input level has to be 45 … 85 dBµV.

# <span id="page-31-0"></span>**3. Configuration**

The device is configured via the graphical user interface of the integrated web interface. To access the user interface, you need a standard PC/laptop with a network interface and the actual version of the installed web browser. To connect the network interface of the module to the computer, you need a commercially available network cable.

The following values are preset ex factory:

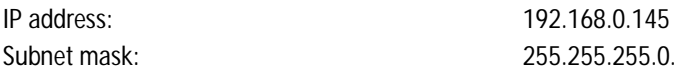

The computer and the module must be in the same subnetwork.

- èChange the IP address of your PC/laptop, e.g. to 192.168.0.1, subnet mask 255.255.255.0
- èConnect the PC to the RJ-45 Ethernet port **Control**.
- èEnter the IP address 192.168.0.145 in the address line of your browser.

The login dialogue is displayed.

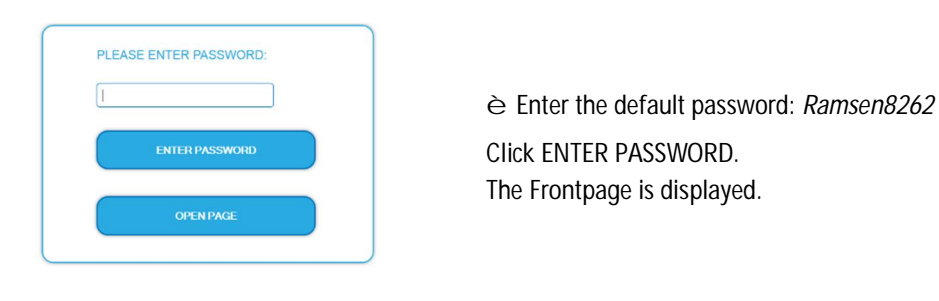

The standard language of the user interface is English. In the header, the the language of the user interface can be changed. The possibilities are German (DE) and English (EN). The chosen language applies until the end of the session.  $\overline{\phantom{a}}$ 

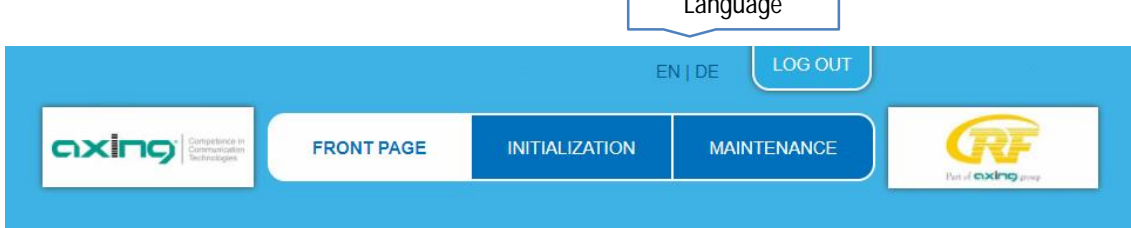

Changing the password:

- $\grave{\in}$  Please change the password immediately after the first commissioning and choose a sufficiently safe password. Keep this password at a safe place.
- èMenu item: MAINTENANCE > SET NEW PASSWORD.

## <span id="page-31-1"></span>**3.1. Front page**

The relevant information required for the function of the system are shown on the front page. The decisive thing is the quality of the signals at the INPUT and the utilization of the modulators at the OUTPUT.

## <span id="page-32-0"></span>**3.2. Initialization - phase 1**

#### è Choose INITIALIZATION from the main menu.

During the first phase of the initialization, the tuner settings required for the scan are made and the station scanning is carried out. The tuners work independently from each other and after the same principle.

#### <span id="page-32-1"></span>**3.2.1. DVB-S/S2/S2x**

èClick TUNER 1…8/16 to select one tuner.

èConfigure the needed settings for all tuners.

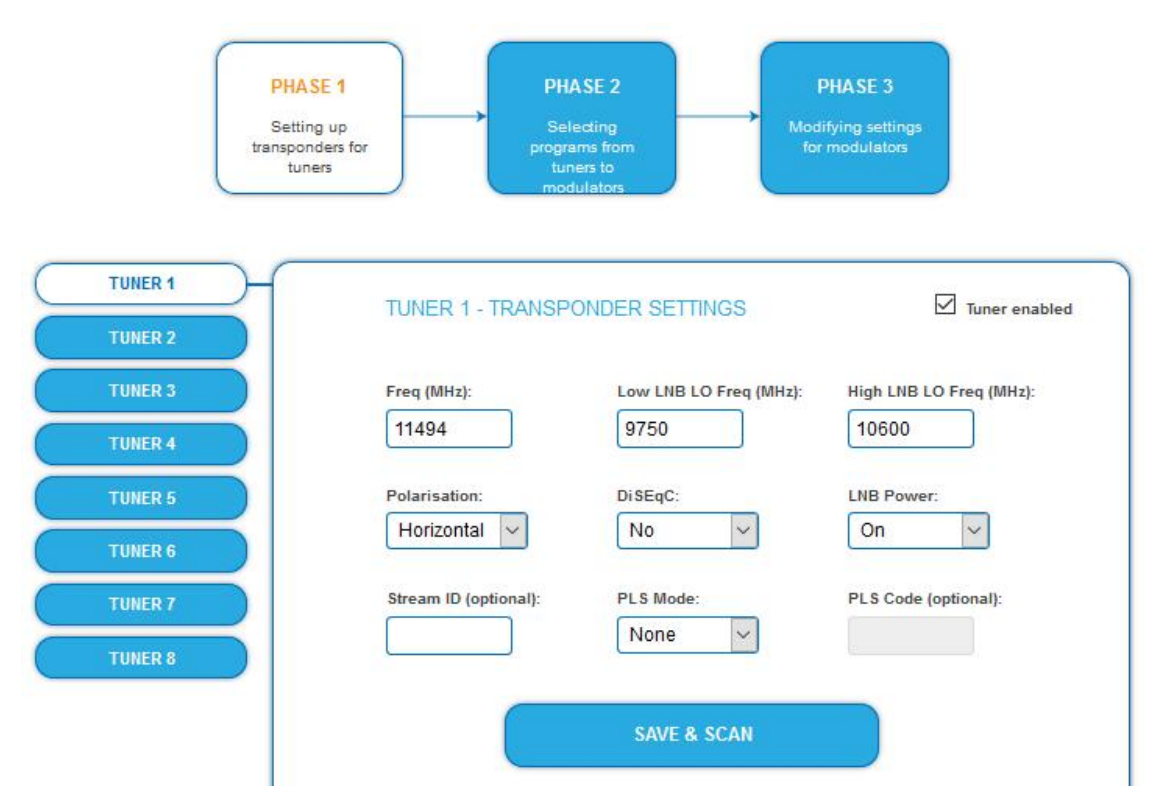

- è The SAT IF frequency of the transponder is entered in the input field **Freq (MHz).**
- è The input fields **Low LNB LO Freq (MHz)** and **High LNB LO Freq (MHz)** correspond to the oscillator frequencies of the LNB in low and high band. The default settings of the oscillator frequencies are 9,750 MHz for the low band and 10,600 MHz for the high band.
- è In the optional field **Polarisation**, you can switch from horizontal to vertical.
- è In the optional field **DiSEqC**, the DiSEqC command signals can be turned off or set to switch a DiSEqCenabled multi switch on the positions 1 to 4.
- è If required, the operating voltage for the LNB can be switched off via the optional field **LNB Power**.
- è If **mutistreams** are to be received, then the **PLS mode** must be set to root or gold. In addition, the correct **Stream ID** (three digits) and the **PLS code** (six digits) must be entered.
- è After all settings have been made, click SAVE & SCAN. A rotating circle is shown during the scanning process.

## **3.2.2. DVB-C, DVB-T or DVB-T2**

#### <span id="page-33-0"></span>**CAUTION** ∕∿

Before connecting an antenna cable to an tuner, the **LNB Power** has to be set to **Off.**

- èClick TUNER 1…8/16 to select one tuner.
- èIn the field **LNB power** choose the option **Off**.
- èEnter the center frequency (see table below) for the receiving channel into the field **Freq (MHz).**

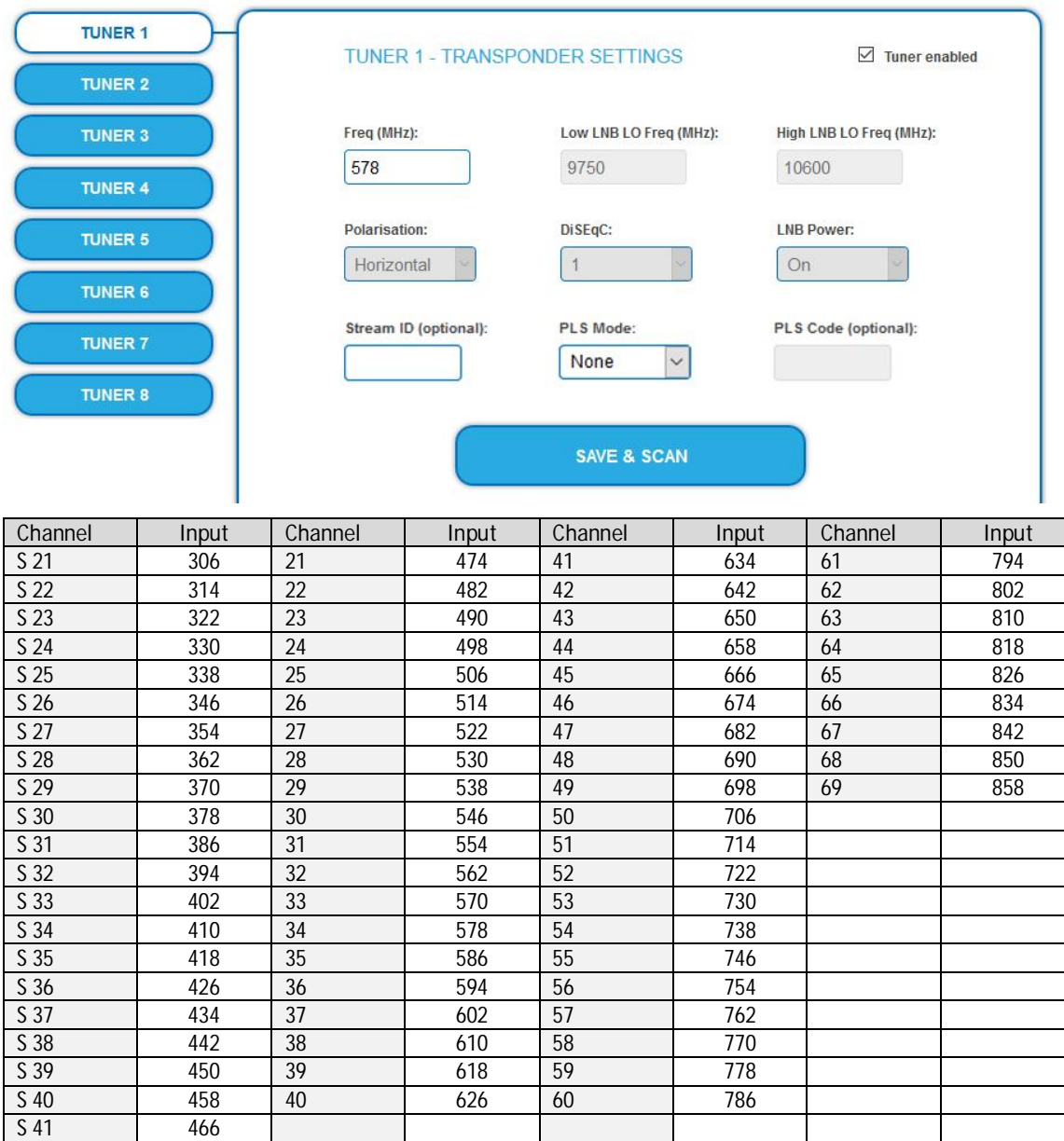

**Note**: The center frequeny of channels using a bandwith of 7MHz will be rounded down to 3 full digits. For example: center frequency of CH  $5 = 177.5$  MHz, the according input = 177.

**Note:** All other entry fields are not relevant. Modulation and all other important parameter for reception are detected automatically.

- èIf mutistreams are to be received, then the **PLS mode** must be set to root or gold. In addition, the correct **Stream ID** (three digits) and the **PLS code** (six digits) must be entered.
- èAfter all settings have been made,

### <span id="page-34-0"></span>**3.2.3. Bit error rate**

The BIT ERROR RATE is shown. The amount of bit errors for the last 1,000,000 transferred bits is calculated.

axir

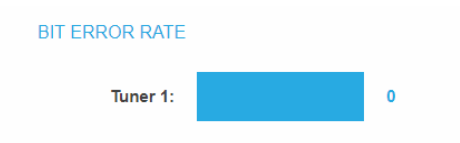

#### <span id="page-34-1"></span>**3.2.4. Found programs**

After a successful station scanning, the radio and TV stations are shown in the area FOUND PROGRAMS. The table contains information about the Program Name, the Type and the Encryption.

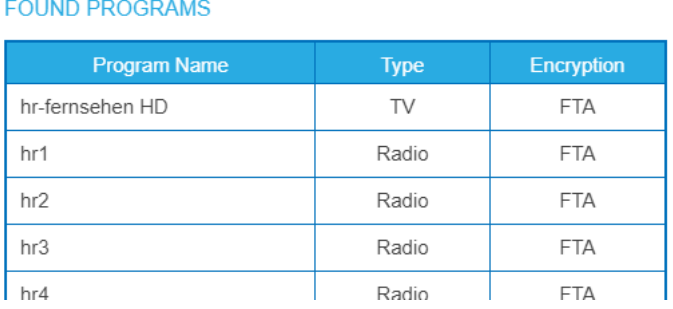

## <span id="page-34-2"></span>**3.2.5. Deactivating a tuner**

If a tuner is not needed, it can be deactivated. The tuner then no longer searches for stations. In phase 2 and in the station list, which can be printed as PDF, no programs are displayed for the tuner.

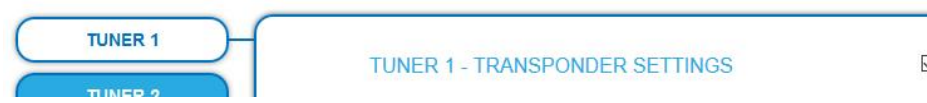

 $\boxed{\triangle}$  Tuner enabled

è Click TUNER 1…8/16 to select one tuner. The **Tuner enabled** check box is set at the factory.

- è To deactivate a tuner, deselect the **Tuner enabled** check box.
- è Then click SAVE AND SCAN. This deactivates the tuner.

## <span id="page-35-0"></span>**3.3. Initialization phase 2**

In phase 2, the programmes found are displayed in a table. A maximum of 8 or 16 or 24 (SKF 82-00 with SKS 1-24) of the programmes found can be selected.

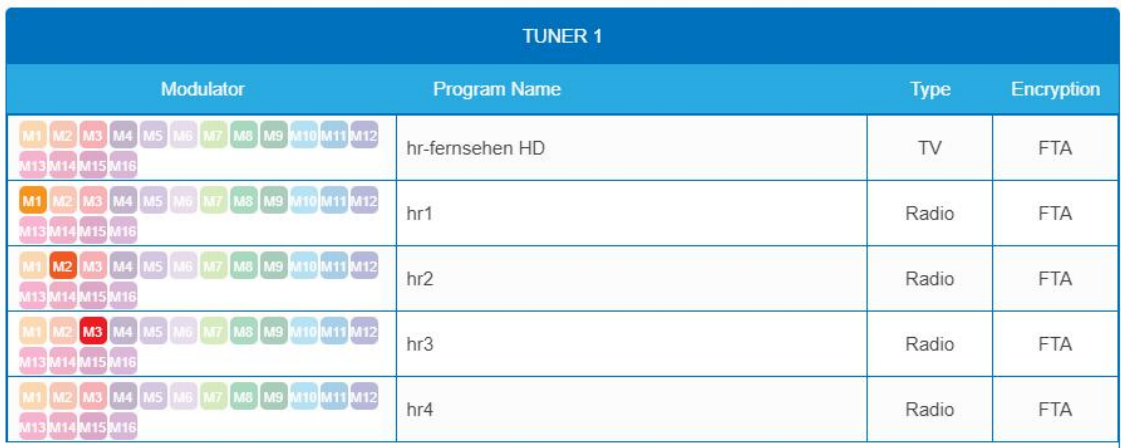

The name of a program can be changed. The entered program name will later appear in the display of the connected radio devices. The maximum length of the program name is 8 characters.

- èClick on one of the programs.
	- Enter an individual program name and click on the green check mark.
	- This first completes the entry.
- èAfter you have changed the desired program name(s), click SAVE CHANGES.
	- The entered program name(s) are stored in the headend.

## <span id="page-36-0"></span>**3.4. Initialization phase 3**

In phase 3, the output modulators are configured.

èThe **Common Output Level** option include a general attenuation of all modulator outputs. The highest output level is reached with a setting of 20 dB, the lowest level with a setting of 0 dB.

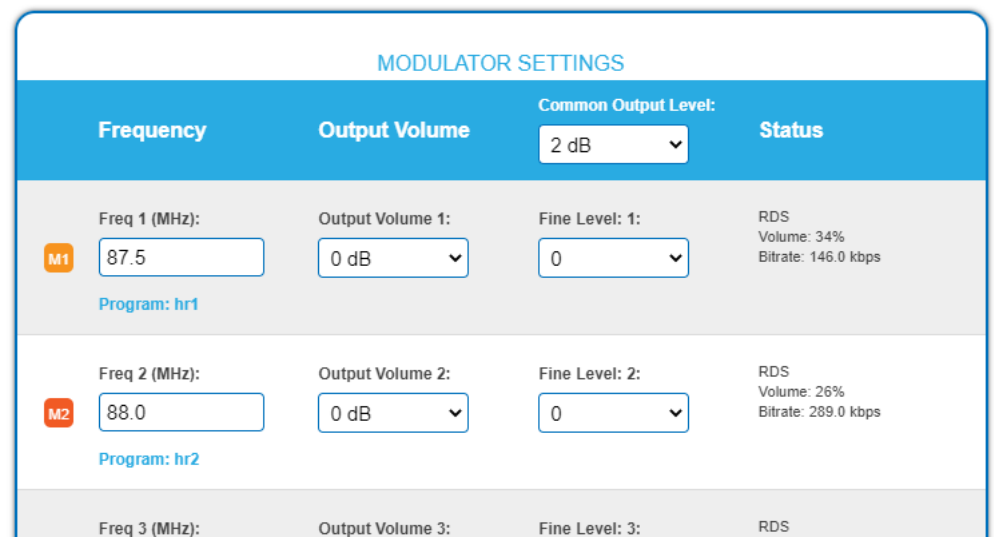

- èThe output frequency can be entered in the range **87.5 … 108 MHz**.
	- è**50 kHz** steps are permitted.
	- èA minimum distance of **300 kHz** must be maintained between the modulators.
- èA volume difference between the programmes can be adjusted in the Output Volume field (+10...-10 dB).
- èThe **fine level** adjustment attenuates the output level of each individual modulator output from 0 to 20 dB separately. In addition, each modulator output can be deactivated (off).

## <span id="page-37-0"></span>**4. Maintenance**

## <span id="page-37-1"></span>**4.1. STATUS**

### <span id="page-37-2"></span>**4.1.1. Current Settings**

Under Current Settings, you will find the following information:

- Firmware version: Displays the firmware version and the output modulation type.
- Software version: Displays the version of the interface
- Serial number of the device
- Device name entered under SYSTEM
- Processor temperature must remain below 90° C
- Ventilation temperature must remain below 50° C
- State of the RF output level (only from hardware version 12-2018)
- Output voltage of the power supply

### **4.1.2. Updating software**

## <span id="page-37-3"></span>NOTICF

- è After an update, initialization data saved with older Software versions can be loaded into the headend with a newer Software version.
- $\triangle$  Initialization data saved with the current Software versions can not be loaded into headends with an **older Software** version.
- èTherefore, if possible, make a Software update of all headends. We recommend the AXING SMARTPortal for easier handling and overview.

#### **Download**

You can find software/firmware updates for download by entering the article in the search field on www.axing.com. On the product page you will find the current software/firmware in the Downloads tab.

èDownload the current version of the file to your computer and unpack it.

#### **Update**

New software for the graphical user interface can be installed under SOFTWARE FILE.

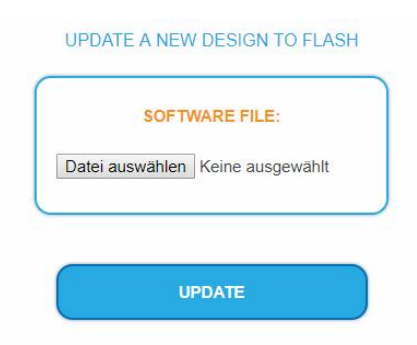

- è Click under SOFTWARE FILE on "Browse...".
- è Browse for the file on your computer.
- è Click on UPDATE.

The file will be uploaded to the device.

48%

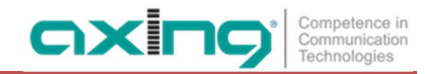

#### **System Reconfiguration**

After the upload the reconfiguration of the device begins automatically, the remaining time ist shown in seconds. **Note:** During the update, the modulator outputs are disabled. So there is no reception for the subscribers possible.

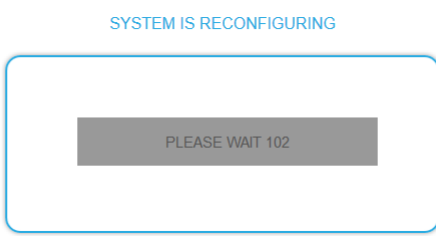

The headend will be automatically rebooted after the reconfiguration (setted parameters will not be lost). èAfter the restart, log in again.

## <span id="page-39-0"></span>**4.2. System**

<span id="page-39-1"></span>**4.2.1. Changing the IP address**

The network options are configured under the menu item SYSTEM OPTIONS.

**Dynamic IP adress**

è **Use dynamic IP address** to connect the device to a network with a DHCP server.

#### **Static IP adress**

è **Use a static IP address** to connect the device to a network with a fixed IP address. The IP address, netmask and the gateway can be changed here. In addition, DNS server 1 and DNS server 2 can be entered.

**OVOTEM ODTIONIC** 

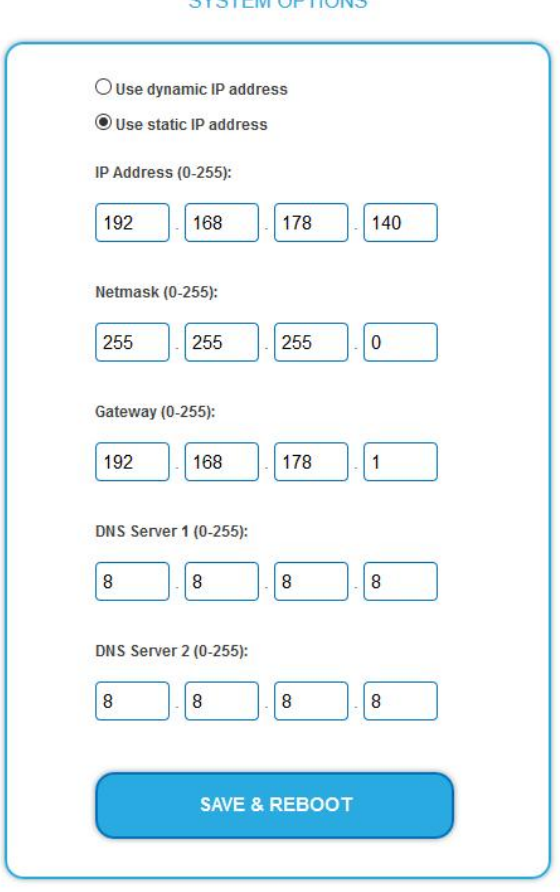

- è Click SAVE & REBOOT to confirm and save the changes. When the changes are saved, the device will reboot automatically.
- è The **new IP address** has to be entered in the web browser and the enter password dialog will be displayed.

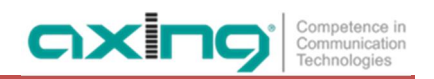

## <span id="page-40-0"></span>**4.2.2. Changing the password**

The default password is: *Ramsen8262*.

The default password should be changed right after commissioning the headend.

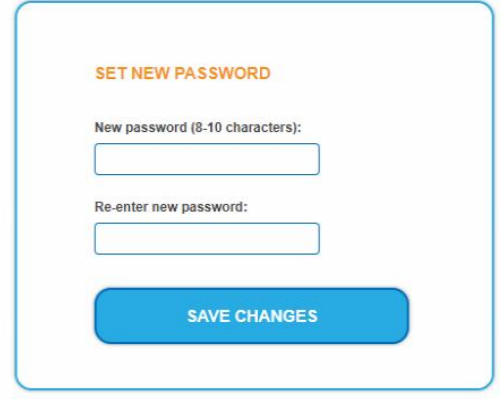

- è Type an new password with 8-10 characters (letters and/or digits).
- è Re-enter the password.
- è Click SAVE CHANGES to confirm and save the changes. The saving of the password is confirmed.

### <span id="page-40-1"></span>**4.2.3. Device name**

In the section DEVICE NAME you can set a new device name for the headend.

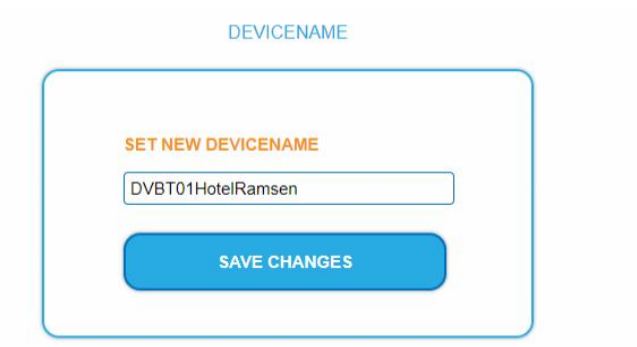

- è Enter a name in the field SET NEW DEVICE NAME.
- è Click on SAVE CHANGES. The new device name is shown at the login.

## <span id="page-41-0"></span>**4.3. Config**

## <span id="page-41-1"></span>**4.3.1. Erasing service data**

In the section ERASE SERVICE DATA you can erase the settings from phase 2. The transponder data must be read again executing a scan.

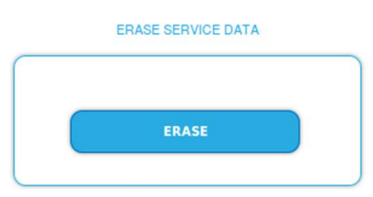

è Click on ERASE. The frontpage will be shown.

## <span id="page-41-2"></span>**4.3.2. Save Initialization Data**

In the section SAVE SYSTEM INITILIZATION DATA TO FILE you can save the current initilization data from phase 1 to 3 into a file on your computer.

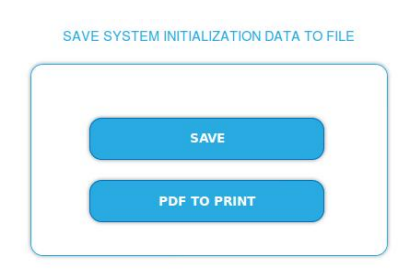

è Click on SAVE,

the data is offered to you for saving as a config.dat file

è Click on PDF TO PRINT,

a PDF is generated and offered as Config.pdf for opening or saving.

**Note:** Password and IP adress will not be saved.

#### <span id="page-41-3"></span>**4.3.3. Upload Initialization Data**

In the section UPLOAD SYSTEM INITILIZATION DATA FROM FILE you can upload the initiaization data from a file to the modul.

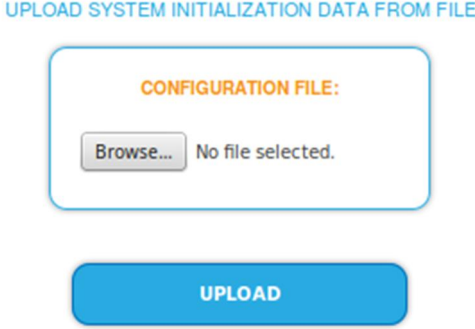

èChoose a configuration file.

èClick on UPLOAD.

The upload will take a few seconds.

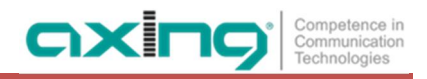

## <span id="page-42-0"></span>**4.4. Reboot**

## <span id="page-42-1"></span>**4.4.1. Rebooting**

Under REBOOT THE SYSTEM the device can be rebooted.

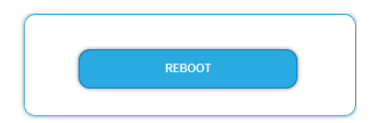

è Click on REBOOT.

After rebooting, the password must be entered again.

**Note:** If SAT signals are temporarily unavailable (e.g. due to snow), the headend will reboot every 10 minutes. This ensures that all configured programmes are available again after reception is possible again.

## <span id="page-42-2"></span>**4.5. SMARTPortal**

### <span id="page-42-3"></span>**4.5.1. Access to SMARTPortal**

If you are a registered user of the SMARTPortal, then you can remotely control the headend via the SMARTPortal and, if necessary, receive support from AXING.

**Prerequisite is an internet connection for the headend.**

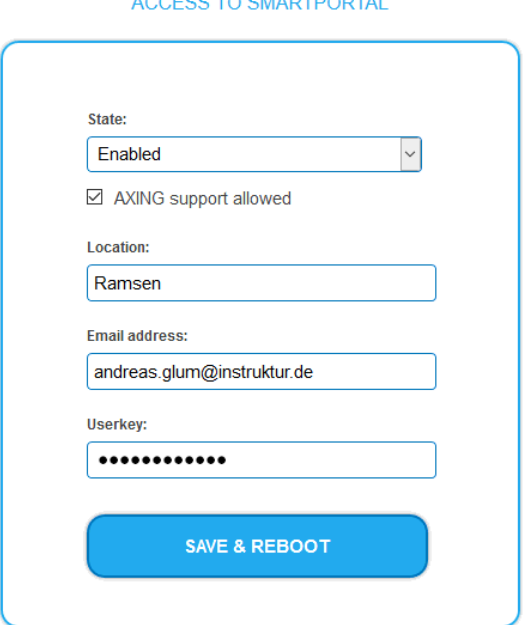

 $\frac{1}{2}$ 

- è In the **State** field, select **Enabled**.
- è Activate, if required, the option **AXING support allowed**.
- è In the field **Location**, enter a name for the location of the headend. This name will appear later in the SMARTPortal to help you identify the headend.
- è In the field **Email address**, enter the e-mail address with which you are registered at SMARTPortal.
- è In the field **User key**, enter the user key that you received when registering at SMARTPortal.

Click on SAVE & REBOOT. The data is saved, the headend is rebooted and the connection to the SMARTPortal is established.

Where required, you have to adjust the connection data.

## <span id="page-43-0"></span>**4.6. SNMP**

<span id="page-43-1"></span>**4.6.1. SNMP (Simple Network Management Protocol)**

The Simple Network Management Protocol (SNMPv1 or SNMPv2c) is supported. With the help of a Network Management Station (NMS) information can be read or alarms can be received.

Supported SNMP message types are GET-REQUEST, GETNEXT-REQUEST and TRAP.

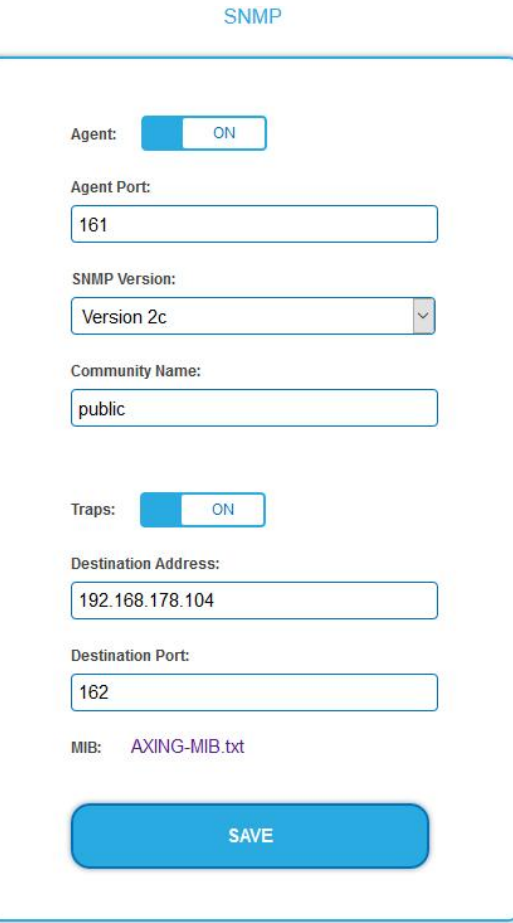

#### **SNMP Agent**

- è Set the **Agent** switch to **ON** to use GET-REQUEST and GETNEXT-REQUEST.
- è The **Agent Port** is by default 161, if necessary enter another port.
- è In the **SNMP Version** field, select version SNMPv1 or SNMPv2c. SNMPv2c is recommended.
- è The **Community Name** (the SNMP "password") is public by default, if necessary enter a different community name.

#### **Traps**

Traps can also be output independently of the SNMP agent.

- è If traps are to be transmitted from the headend, then set the **Traps** switch to **ON**.
- è Enter the **Destination Address** of the NMS receiving traps.
- è Enter **Destination Port** of NMS, by default 162 is used.

**MIB object definition (Management Information Base)**

The MIB object definition is stored in the device.

è Click AXING-MIB.txt to open the definition.

If you are connected to the device in the network, then you can download the file from the device.

URL = [IP address of device] /MIB/AXING-MIB.txt

For example: 192.168.0.145/MIB/AXING-MIB.txt

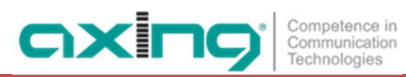

**Notes on support for OpManager and Paessler PRTG Network Monitor**

è When adding a device, check that the credentials ("password") has been used. By default, the headend supports the "SNMP v1/v2 Public" profile (community name "public").

The following SNMP settings must be changed to also display the CPU load:

- è Select Axing Device → Settings
- è Scroll down to "SNMP Compatibility Options".
- è Disable "Inherit from".
- è Change the Walk Mode value to: "Use GETNEXT requests".
- è Click Save.

## <span id="page-44-0"></span>**4.7. Logs**

<span id="page-44-1"></span>**4.7.1. Log entries**

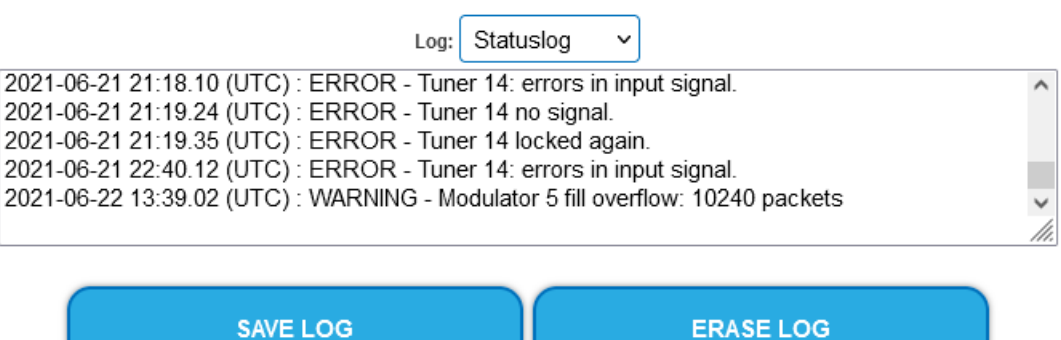

Under LOGS you can see the log entries of the headend.

- The system log is written to the flash memory, so it is still available after rebooting the headend.  $\mathbf{r}$
- The status log is written to RAM and is empty after rebooting the headend.
- è Choose **Statuslog**. The entries of the status log are displayed.
- è Choose **Systemlog**.
	- The entries of the system log are displayed.
- è Click SAVE LOG to save the respective log entries as a txt file.
- è Click on ERASE LOG to delete the respective log entries.
- <span id="page-44-2"></span>**4.7.2. Tuner monitoring**

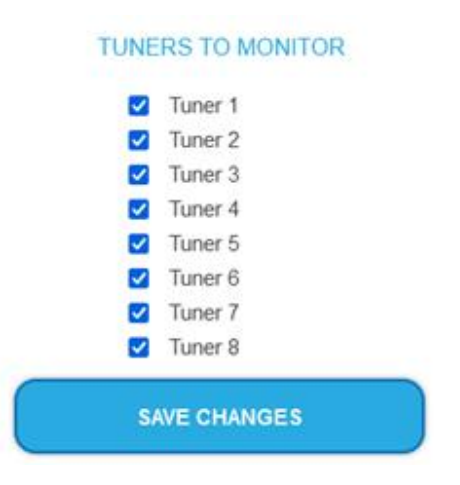

èUnder TUNER TO MONITOR you select the tuners that are to write log entries.

# <span id="page-45-0"></span>**5. Technical specifications**

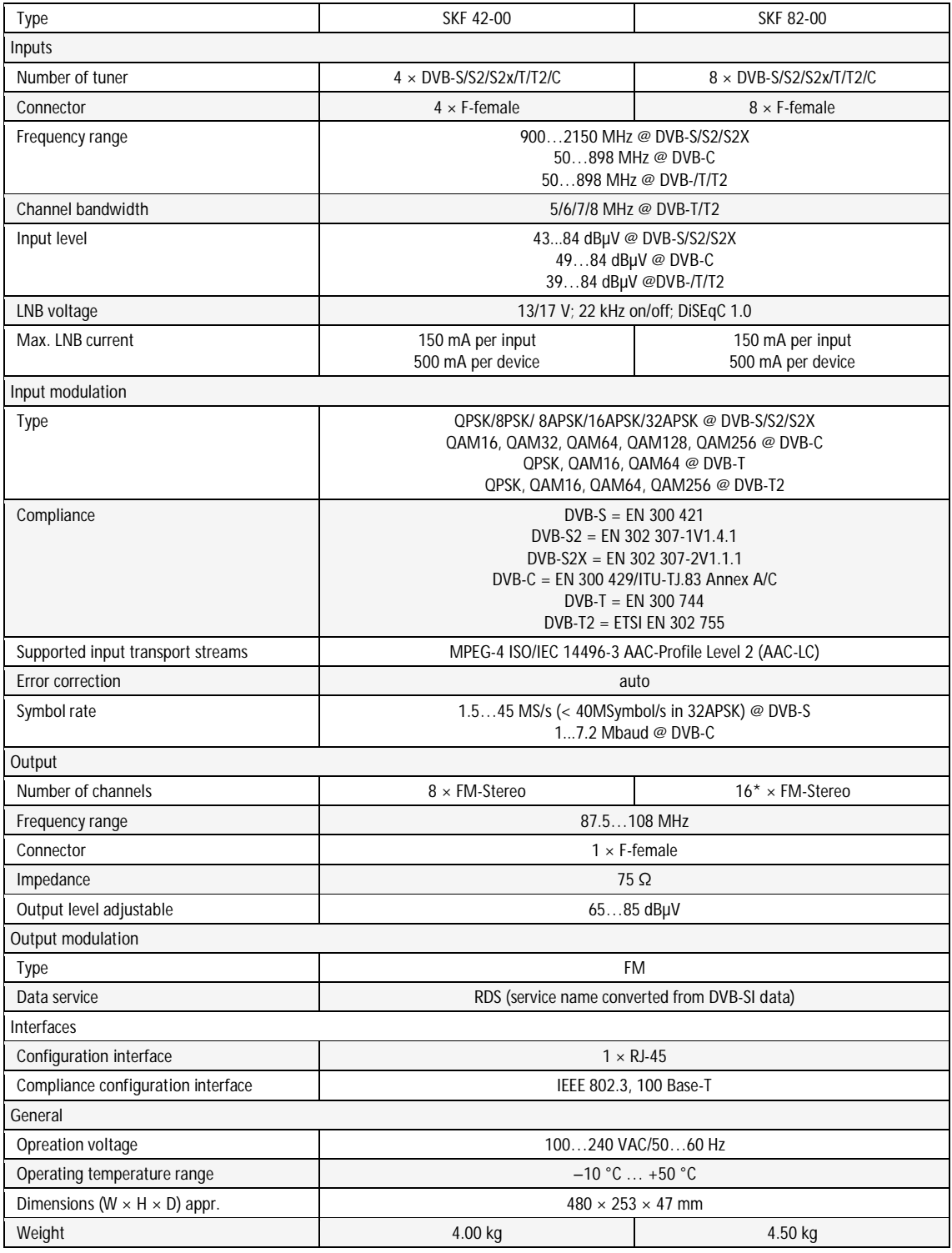

\*24 × FM stereo with software extension SKS 1-24 (must be ordered with the purchase of the unit and cannot be subsequently extended by the customer)

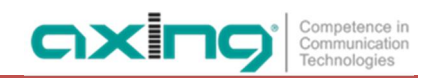

**Hersteller | Manufacturer AXING AG Gewerbehaus Moskau** 8262 Ramsen

EWR-Kontaktadresse | EEA contact address<br>Bechler GmbH Am Rebberg 44 78239 Rielasingen